# SAP MM/WM Configuration Pack

# Over-view

# Published by Team of SAP Consultants at SAPTOPJOBS

Visit us at [www.sap-topjobs.com](http://www.sap-topjobs.com/)

*Copyright 2007-09@SAPTOPJOBS*

**All rights reserved. No part of this publication may be reproduced, stored in a retrieval system, or transmitted in any form, or by any means electronic or mechanical including photocopying, recording or any information storage and retrieval system without permission in writing from SAPTOPJOBS**

## INDEX

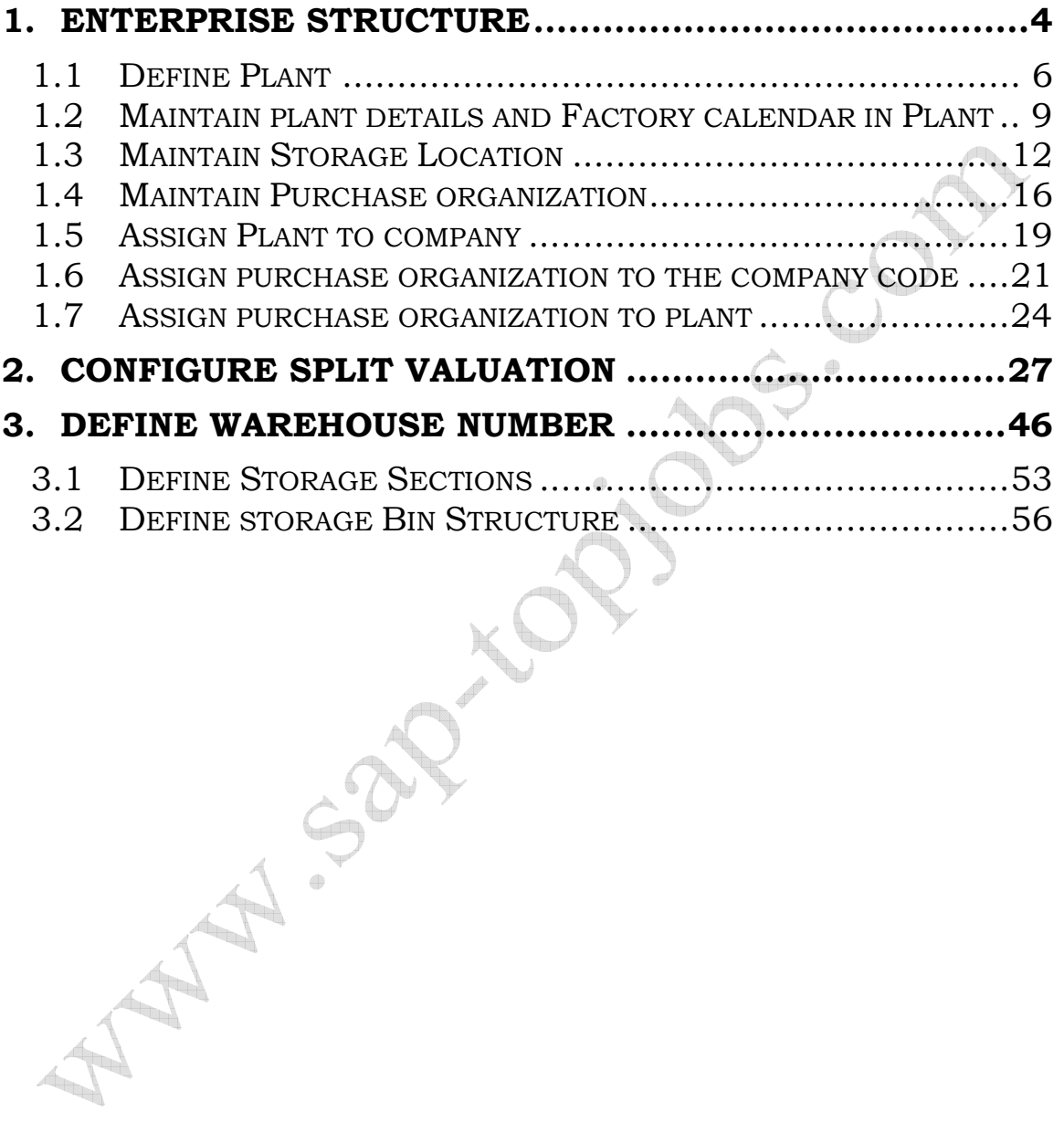

Hello Everyone,

A Warm Welcome To You All! We are very pleased to add the MM/WM Configuration pack to our existing bestseller packs of FICO and PP/QM. I am sure you will find this detailed and step-by-step configuration pack to be very handy.

For those who are on our list and who have bought earlier from us you all know that we have over delivered on each of our earlier configuration packs and we want to do the same with MM/WM. For those who have visited our site for the first time I would like to welcome you to our site and promise you that we would do our best to ensure that your life at the clients place would be very comfortable.

What I have done here is given you a very brief of around 40+ pages of content in MM/WM so that you can have a feel of what it would be like in terms of the structure. The whole pack is extremely voluminous, step-by-step guide this is just a feeler. So I hope you enjoy this! So lets dive **1999 1999 1999** 

#### **1. Enterprise structure**

Enter price structure describes the entire organization details. Organizational details are broadly divided into the two areas like financial area and logistics area.

Financial area deals with

- company code
- controlling area
- Currency and more.

Logistics area deals with

- Plant
- **Storage location**
- Sales organization
- Sales Distribution channel
- Sales Division etc.

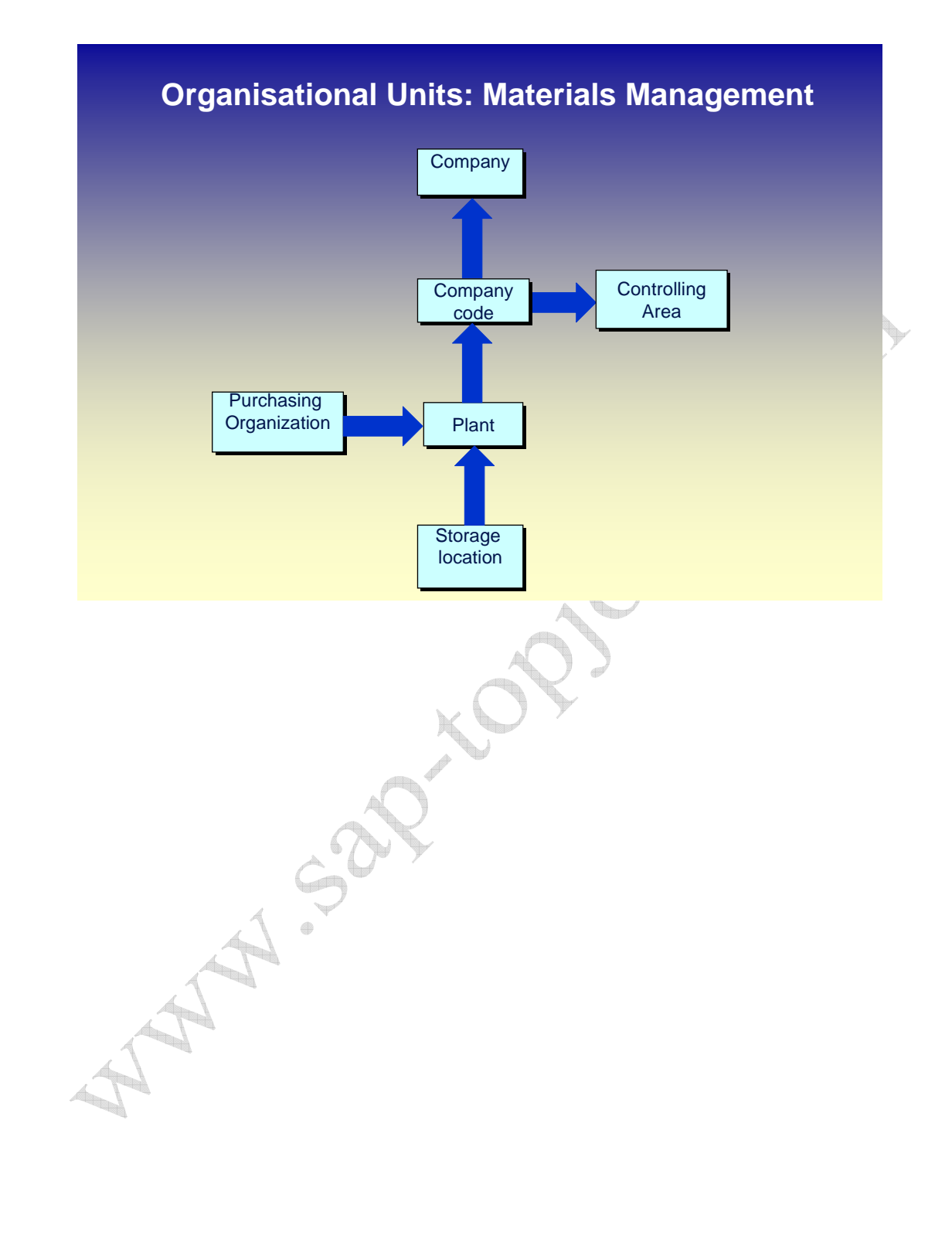

#### **1.1 Define Plant**

#### **BACKGROUND**

This configuration setting enables to define the plant. Each manufacturing facility or branch of a company is defined as a plant in SAP.

Plant in SAP identifies the physical location of a factory, distribution warehouse or storage ware house.

Some time it may be necessary to treat the Head office as a different plant as many transactions could take place in terms of purchase of items for head office purpose or as a common purchase point.

There may be a subcontractor who is fully dedicated to a company and many critical raw materials are supplied to him directly from the vendor. In such a situation, those premises may also mapped as plant.

Plant is assigned to the company code. Storage locations are created under each plant.

If the valuation level is the plant, the stocks are valuated at plant level.

Note: - It is common practice to copy plan from the existing defined plant. It will be defined by the FI.

#### **INSTRUCTIONS**

**Follow the Menu Path:** IMG  $\rightarrow$  Enterprise structure  $\rightarrow$ Definition  $\rightarrow$  Logistics - General  $\rightarrow$  Define copy, delete, check plant

## 1. Click  $\bigoplus$

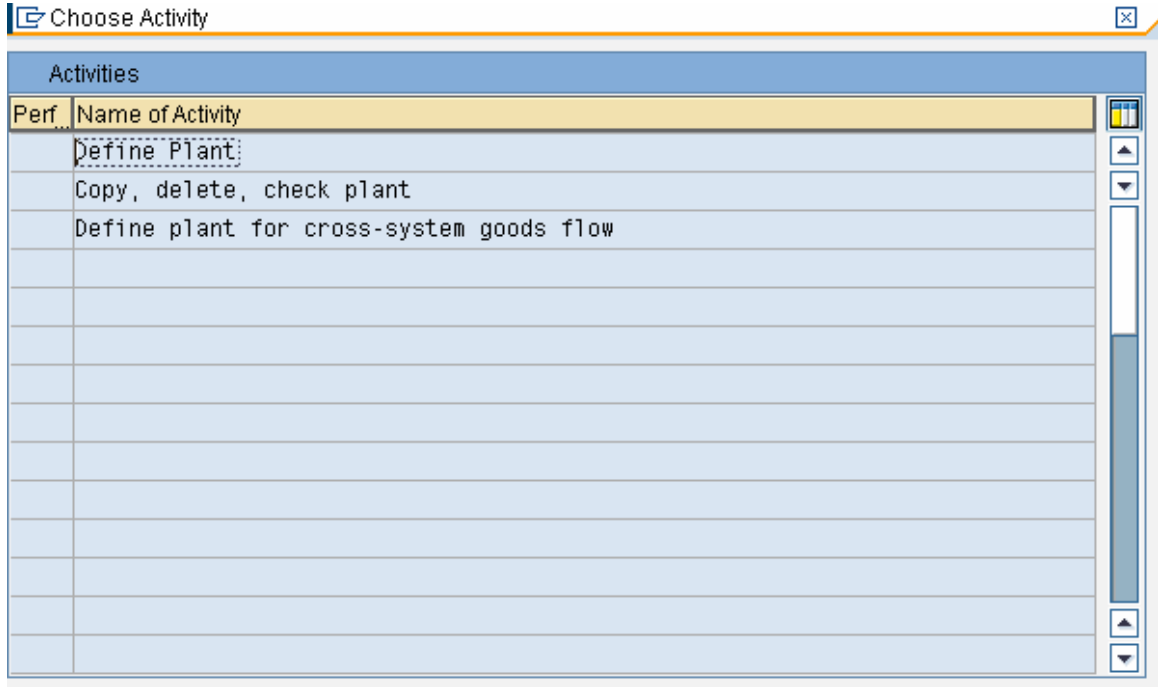

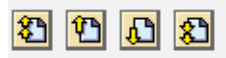

Perform the activities in the specified sequence

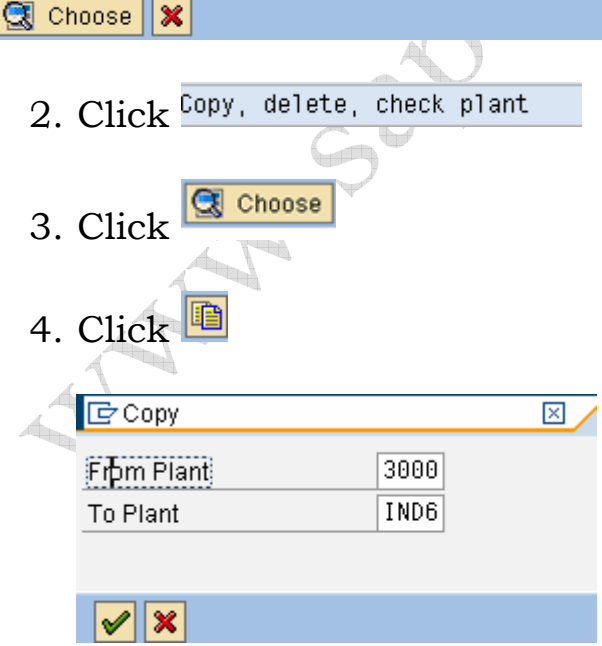

5. Enter from plant as 3000 to copy from SAP defined plant

- 6. Enter To Plant E.g. IND6
- 7. Click  $\sqrt{\bullet}$
- 8. Click  $\overline{\mathbf{x}}$  to return to main menu.

Note: - Definition of plant and assignment of plant to the company codes along with relevant GL accounts is done by the FI team. However the creation of plant is demonstrated.

ASSAS J.SOX

#### **1.2 Maintain plant details and Factory calendar in Plant**

#### **BACKGROUND**

When copying the plant, the entire details will be copied from the source plant. Address of the plant and other details attached to the plant can be changed.

#### **INSTRUCTIONS**

**Follow the Menu Path:** IMG  $\rightarrow$  Enterprise structure  $\rightarrow$ Definition  $\rightarrow$  Logistics - General  $\rightarrow$  Define copy, delete, check plant

- 1. Double click Define Plant
- 2. Select plant IND6 by clicking the grey box in the left side
- 3. Click **S**
- 4. Click  $\Box$
- 5. Maintain the entire address, contact details of the plant.
- 6. Factory calendar must be attached to the plant

Below screen shows the details of plant settings.

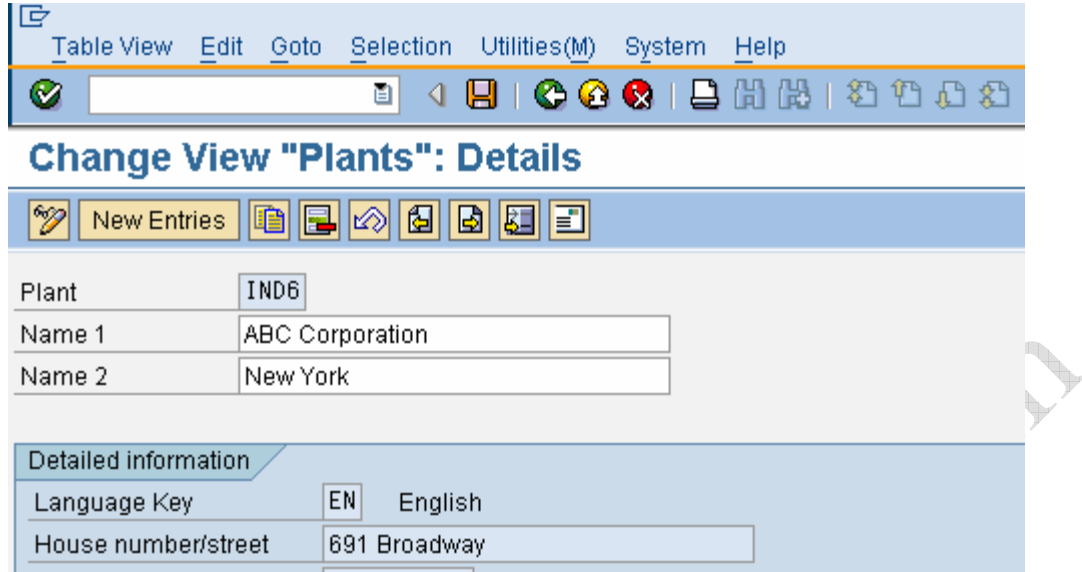

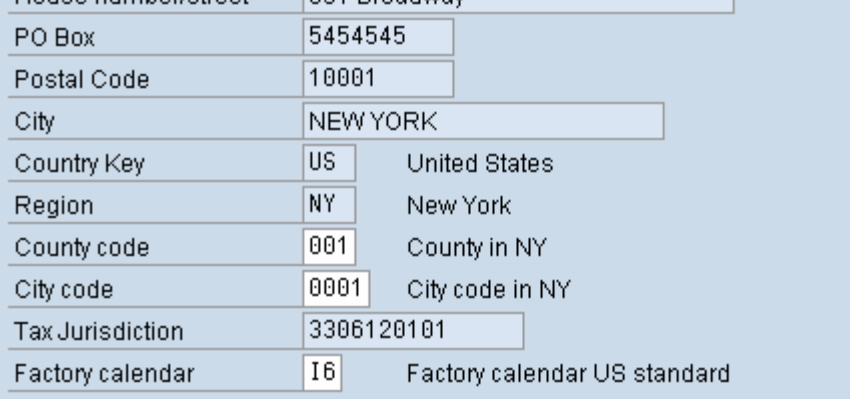

Note:

The address fields Name1 and Name2 are not copied from the address screen and you must maintain them separately.

All other addr. data can only be maintained in addr. screen.

The changes can only be seen in the overview and detail view

after they have been saved.

Click<sup>B</sup> Click<sup>C</sup>

Choose Activity Activities Perf Name of Activity Pefine Plant Copy, delete, check plant Define plant for cross-system goods flow SP.  $\qquad \qquad \oplus$ **BDBB** Perform the activities in the specified sequence  $\frac{1}{2}$  Choose  $\frac{1}{2}$ Click & Sal

### **1.3 Maintain Storage Location**

#### **BACKGROUND**

This configuration setting enables to define the physical storage location. This will indicate where the stocks are stored physically inside the plant.

Each item must have storage location. One material can be stored in many storage locations.

Storage locations can be assigned to the warehouse through warehouse management.

#### **INSTRUCTIONS**

**Follow the Menu Path:** IMG  $\rightarrow$  Enterprise structure  $\rightarrow$ Definition  $\rightarrow$  Materials Management  $\rightarrow$  Maintain storage location

Click  $\mathbb{Q}$ Determine Work Area: Entry  $\boxtimes$ Work Area Plant  $\bigcirc$ Further select cond. | Append  $||\mathbf{E}||\mathbf{x}||$ 

Enter the plant where the storage location is to be created. E.g. IND6

 $Click \nightharpoonup$ 

Click New Entries

Enter Storage location

Enter description of the storage location

Click  $\bigcirc$ 

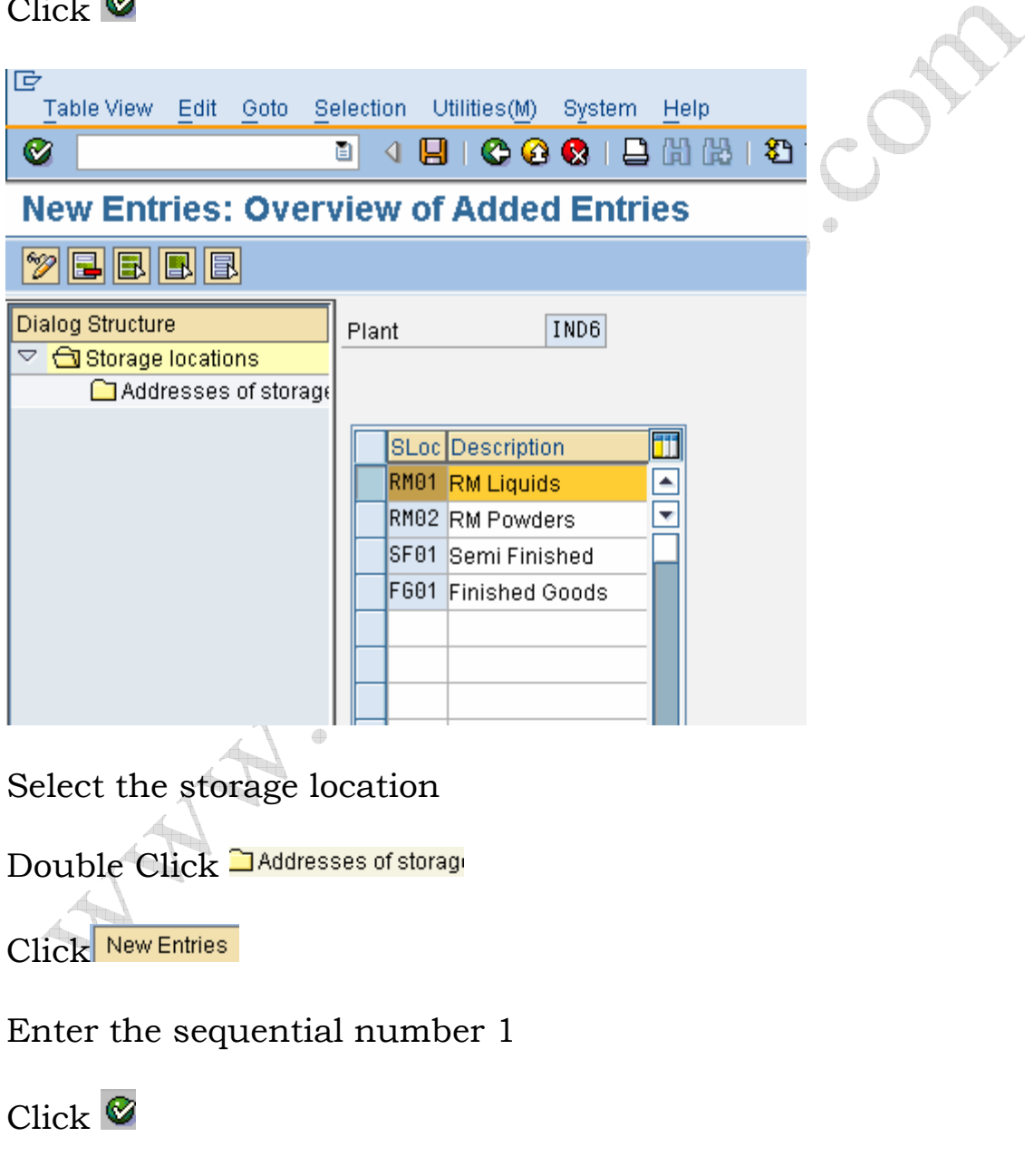

Select the sequence number

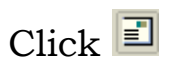

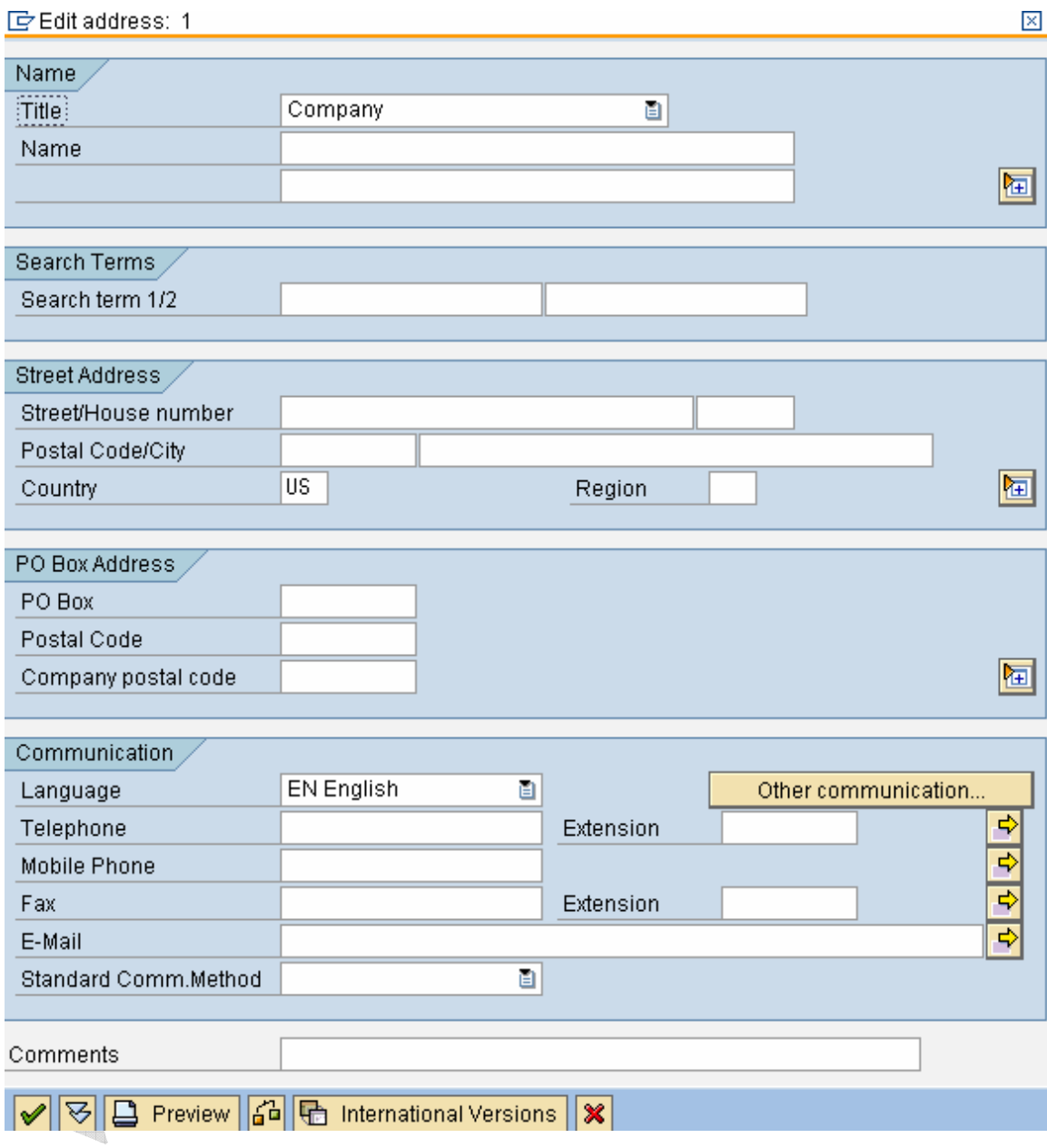

## Maintain the address.

Click <del>V</del>

 $Click \Box$ 

Repeat the above to maintain the address for all storage locations.

### **1.4 Maintain Purchase organization**

#### **BACKGROUND**

This configuration setting enables to define the purchase organization.

Purchase organization is the part of the enterprise structure from MM point of view. It represents the responsibilities to

- **Procure materials and services**
- Negotiation with vendor

Purchase organization is assigned to the company codes and plants. Following are the possibilities of assignments.

- One purchase organization to many company codes
- One purchase organization to one company code
- One purchase organization to one plant

Note: - It must be assigned to plant.

#### **INSTRUCTIONS**

**Follow the Menu Path:** IMG  $\rightarrow$  Enterprise structure  $\rightarrow$ Definition  $\rightarrow$  Materials Management  $\rightarrow$  Maintain purchase organization

1. Click  $\mathbb{Q}$ 

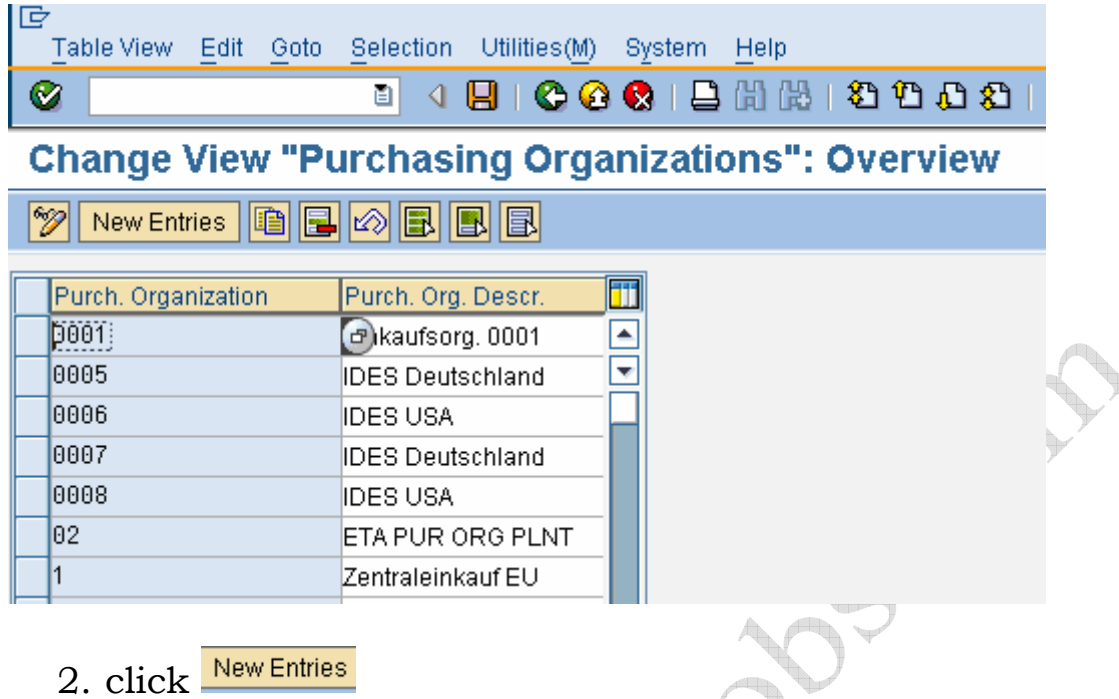

3. Update the following fields

Field Name **Description**<br>Purch.organization Key identifyi

Key identifying the purchase organization. E.g. IND6 Purch.org.descr. Description of the purchase organization. E.g. For plant IND6

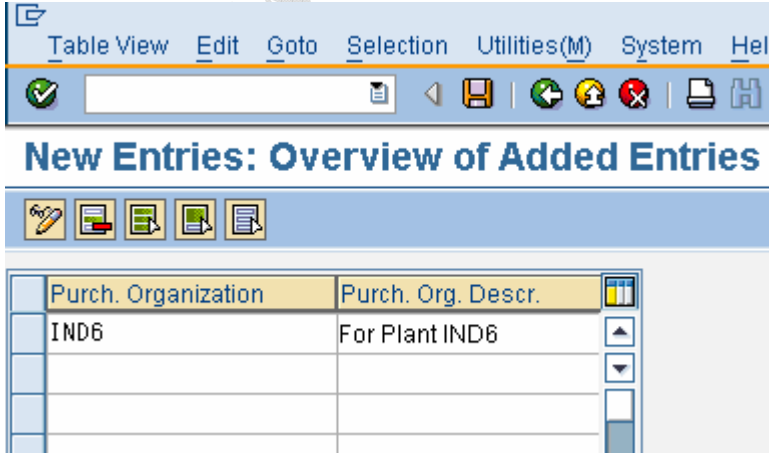

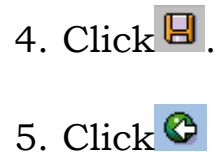

MAN 5-22 TON DOS. COM

#### **1.5 Assign Plant to company**

#### **BACKGROUND**

This configuration setting enables to assign plant to the company code. Company code must have already been configured by FI team.

Plant in SAP identifies the physical location of a factory, distribution warehouse or storage ware house.

Some time it may be necessary to treat the Head office as a different plant as many transactions could take place in terms of purchase of items for head office purpose or as a common purchase point.

There may be a subcontractor who is fully dedicated to a company and many critical raw materials are supplied to him directly from the vendor. In such a situation, those premises may also mapped as plant.

Every plant has to be attached with one company code. Plant cannot exist without attaching to the company code. Determining plant is the critical organization structure mapping in MM.

#### **INSTRUCTIONS**

**Follow the Menu Path:** IMG → Enterprise structure → Assignment  $\rightarrow$  Logistics – General  $\rightarrow$  Assign plant to company code

1. Click  $\mathbb{D}$ 

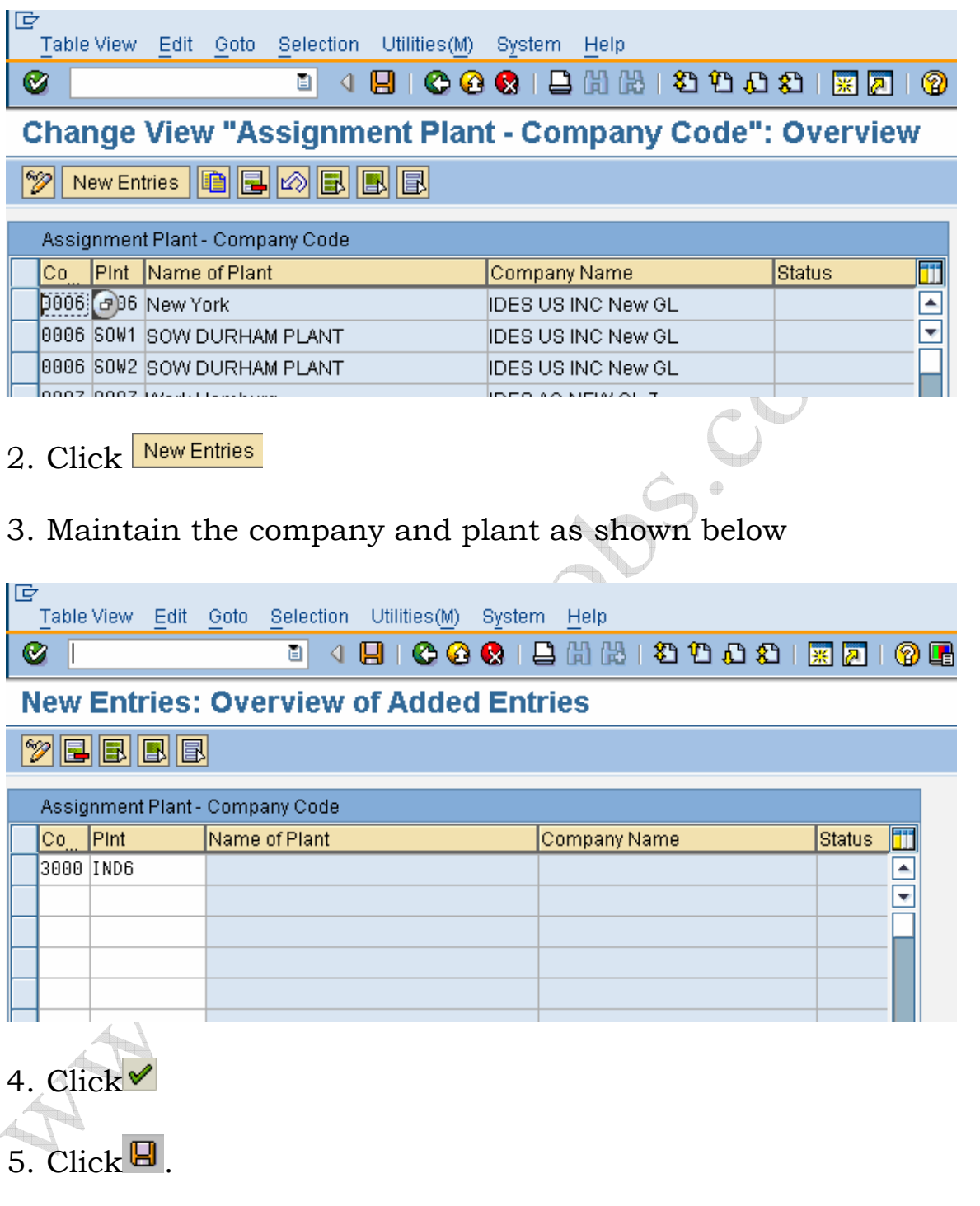

6. Click  $\bigcirc$ 

#### **1.6 Assign purchase organization to the company code**

#### **BACKGROUND**

This configuration setting enables to assign the purchase organization to a company code.

Purchase organization is one of the organization structures of MM module. Normally each legal entity may have one purchase organization.

Purchase organization helps to broadly classify the group of people or setup which is responsible for purchasing activities. It is assigned to the plant or some time to the company code directly.

Example all imports may be handled from head office and it involves lot of value. There may be a lot of control required. Once purchase through import, it might distributed to different location, in such a case there could be a central purchase organization apart from the one which is responsible for domestic purchase.

#### **INSTRUCTIONS**

**Follow the Menu Path:** IMG  $\rightarrow$  Enterprise structure  $\rightarrow$ Assignment  $\rightarrow$  Materials Management  $\rightarrow$  Assign purchase organization to company code

1. Click  $\mathbb{D}$ 

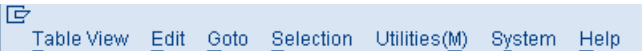

Ø

2200 IDES France

<sup>8</sup> 4 8 6 6 6 6 6 6 6 7 8 9 <sup>6</sup> 6 7 8 <sup>7</sup> 8 9 8 7

īji

 $\overline{\phantom{a}}$ 

 $\overline{\mathbf{v}}$ 

does

does

Change View "Assign Purchasing Organization -> Company Code": Overvie

#### $20$  D  $E$ Assign Purchasing Organization -> Company Code POrg Description Status Co Company Name 0001 a kaufsorg. 0001 0001 SAP A.G. 0005 IDES Deutschland 0005 IDES AG NEW GL 0006 DES USA 0006 IDES US INC New GL 0007 IDES Deutschland 0007 IDES AG NEW GL 7 0008 IDES USA 0008 IDES US INC New GL 8 02 ETA PUR ORG PLNT Company Code Company Code Zentraleinkauf EU I1 1000 IDES Deutschland 1000 IDES AG 3000 IDES US INC l2. EKORG<sub>2</sub> 2000 IDES UK 2000 IDES UK 2100 IDES Portugal 2100 IDES Portugal

2200 IDES France

2. Click **the State Position...** to locate purchase organization IND6 **D** Another entry ⊠  $[1ND6]$ Purchasing Org.  $\sqrt{8}$ 3. Click  $\sqrt{\frac{1}{1+\frac{1}{1+\frac{1}{$ 

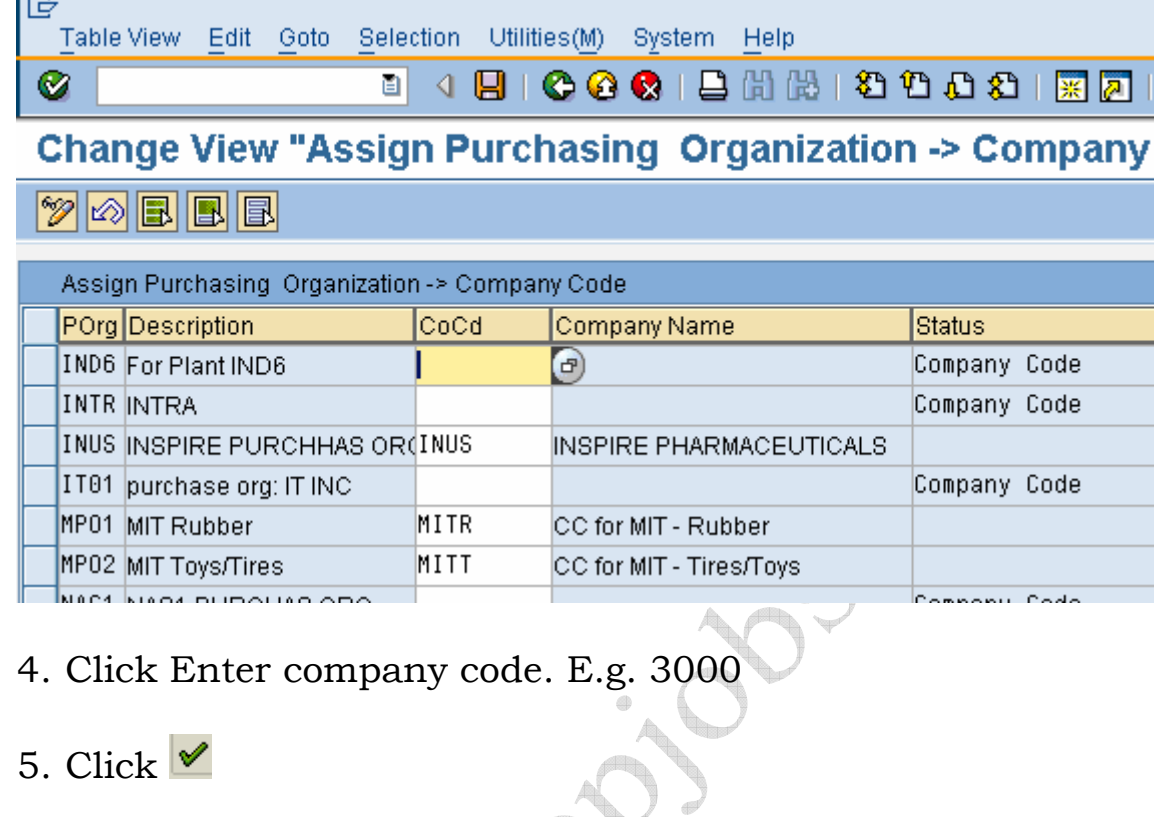

|G 。<br>【Table View 【Edit ①oto 】 Selection Utilities(M) System Help  $\pmb{\heartsuit}$ 

**B 4 8 6 6 6 1 8 1 8 1 8 1 8 8 1 8 8 1 8 8** 

Change View "Assign Purchasing Organization -> Company Code": Overvie

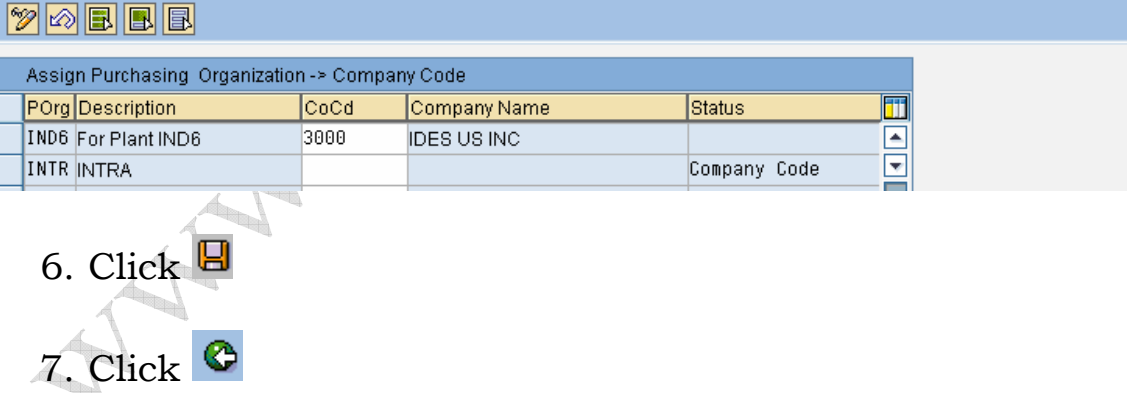

#### **1.7 Assign purchase organization to plant**

#### **BACKGROUND**

This configuration setting enables to assign the purchase organization to a plant.

Purchase organization is one of the organization structures of MM module. Normally each legal entity may have one purchase organization.

Purchase organization helps to broadly classify the group of people or setup which is responsible for purchasing activities. It is assigned to the plant or some time to the company code directly.

Example all imports may be handled from head office and it involves lot of value. There may be a lot of control required. Once purchase through import, it might distributed to different location, in such a case there could be a central purchase organization apart from the one which is responsible for domestic purchase.

#### **INSTRUCTIONS**

**Follow the Menu Path:** IMG  $\rightarrow$  Enterprise structure  $\rightarrow$ Assignment  $\rightarrow$  Materials Management  $\rightarrow$  Assign purchase organization to plant

1. Click  $\mathbb{Q}$ 

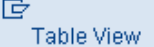

Edit Goto Selection Utilities(M) System Help

Ø

**Change View "Assign Purchasing Organization to Plant": Overview** 

**2** New Entries | **1 | 8** | 8 | 8 | 8 | 8

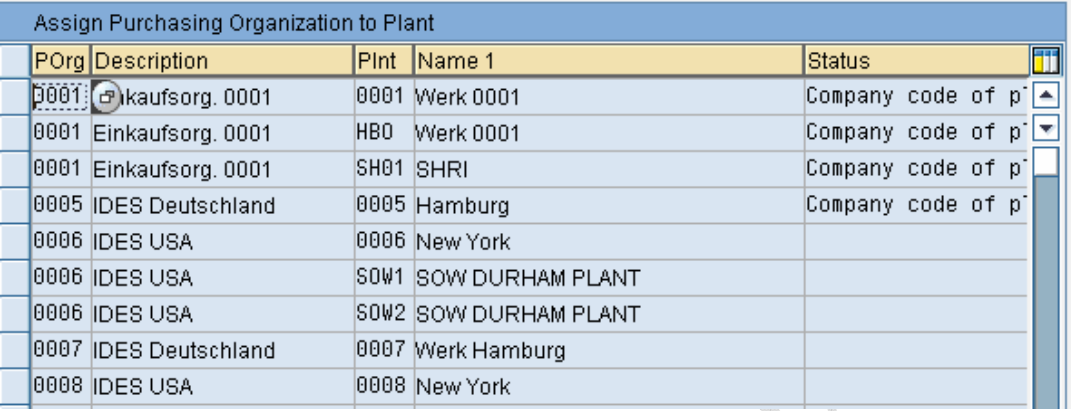

- 2. Click New Entries
- 3. Enter Purchase org. and Plant as shown below.

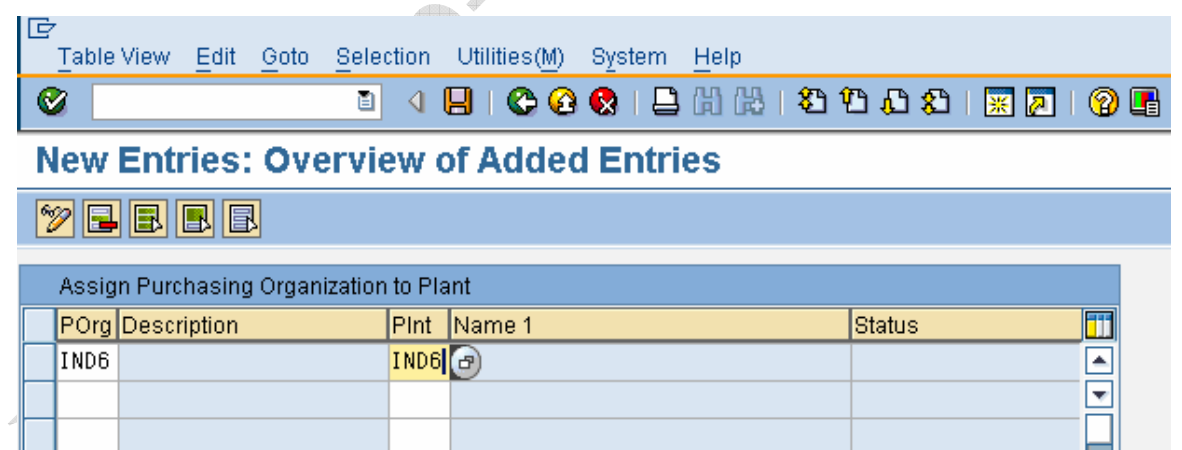

Note: - It is possible and required to assign one purchase organization to different plants. It can be performed.

4. Click  $\vee$ 

5. Click  $\blacksquare$ 

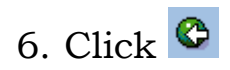

Below screen shows the assignment of IND6 to two plants for your reference.

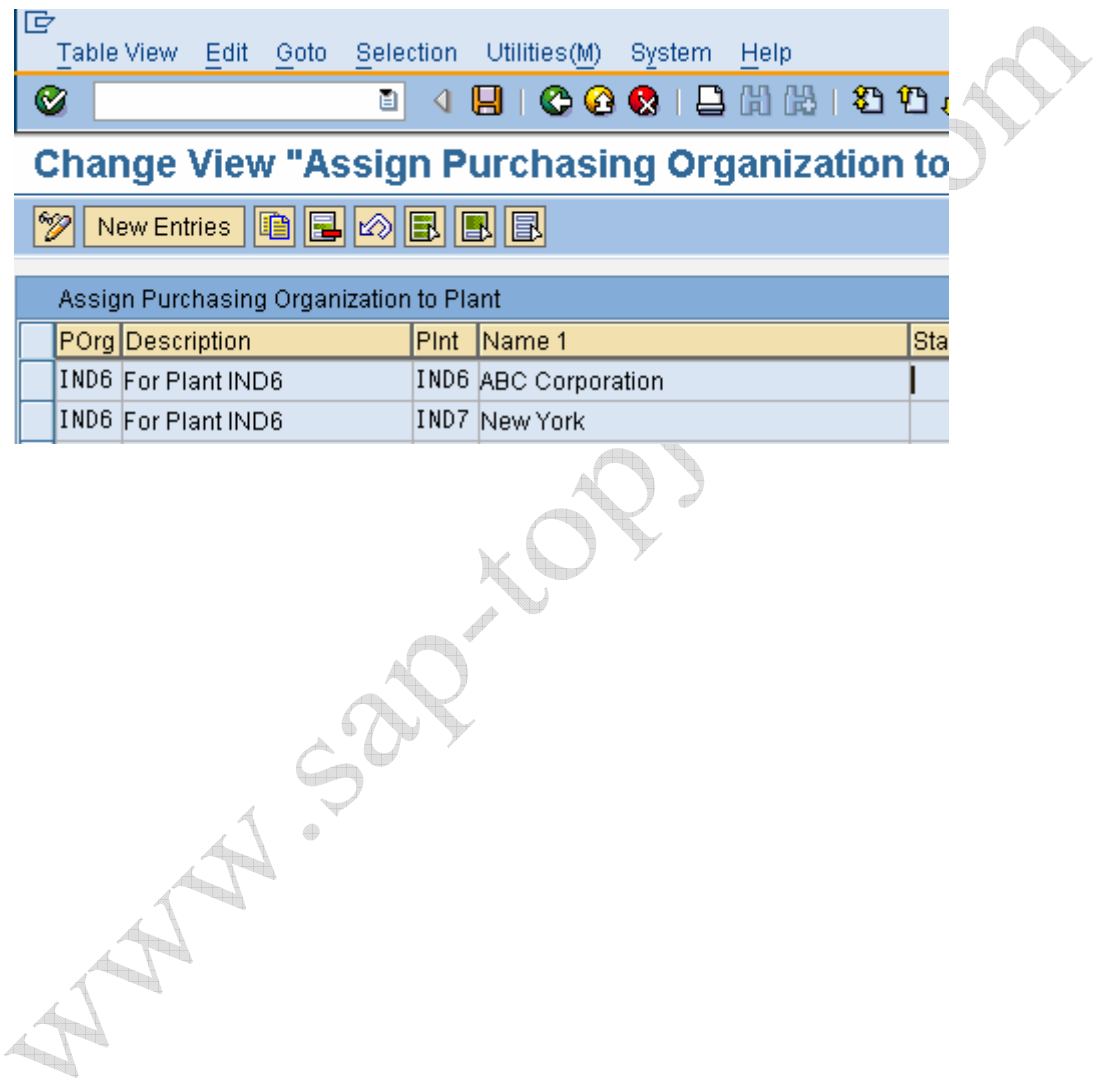

#### **2. Configure Split Valuation**

#### **BACKGROUND**

This configuration setting enables to configure the split valuation.

Steps involved in the Split valuation configuration are

- Define valuation type it is to be maintained in the material master accounting view
- Define Valuation category contains the possible valuation classes assigned to it and also mapped with valuation type.
- Define the split valuation to the individual plants.

Let us look at each step one by one.

Note: - To work with batch management and split valuation, activate the SAP standard valuation category X to the required plant.

#### **INSTRUCTIONS**

**Follow the Menu Path:** IMG  $\rightarrow$  Materials Management  $\rightarrow$ Valuation and Account Assignment  $\rightarrow$  Split Valuation  $\rightarrow$ Configure Split Valuation

- 1. Click  $\mathbb Q$
- 2. Click Cancel

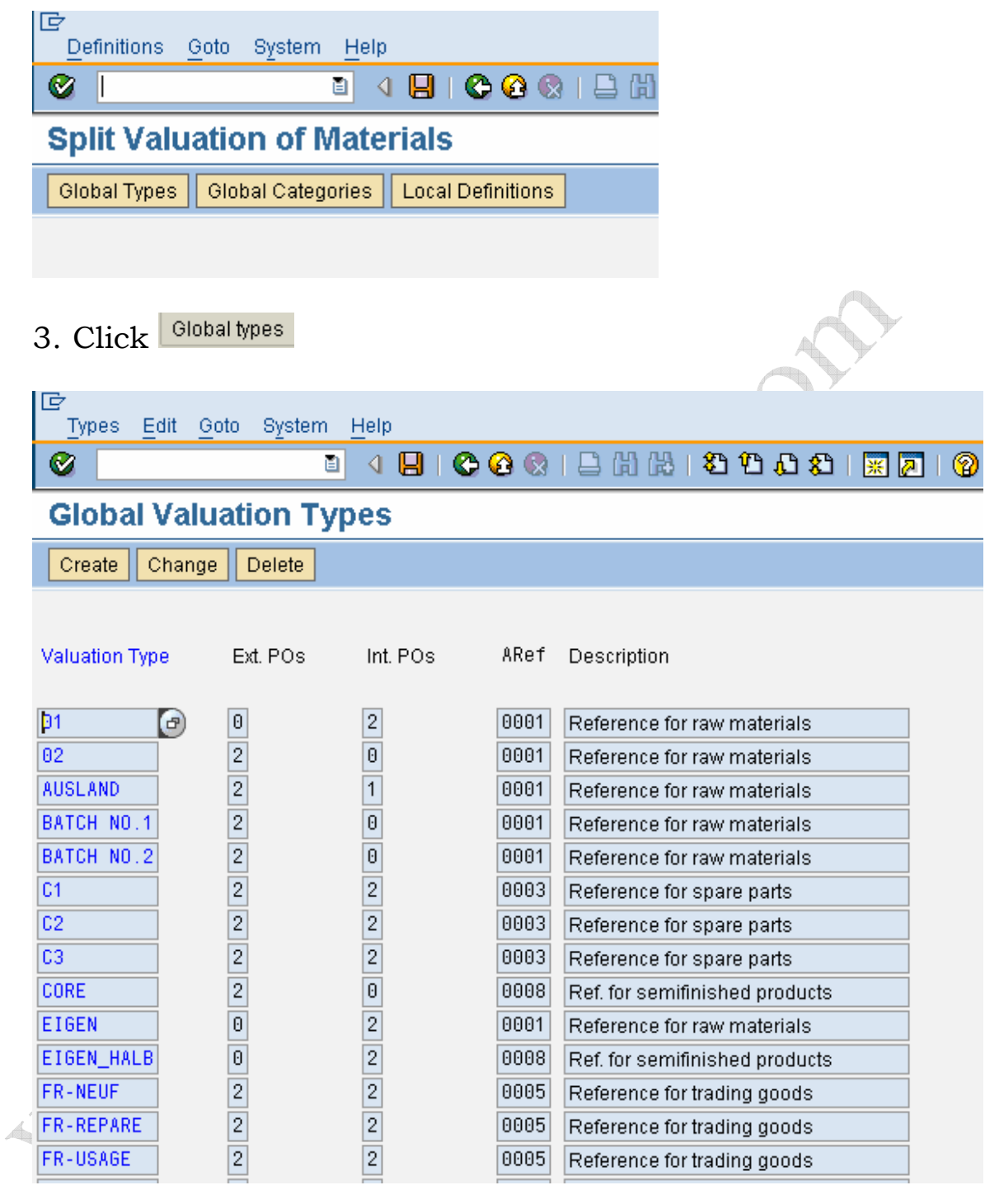

- 4. Click Create
- 5. Maintain the entries as explained below

Field Name Field description and value

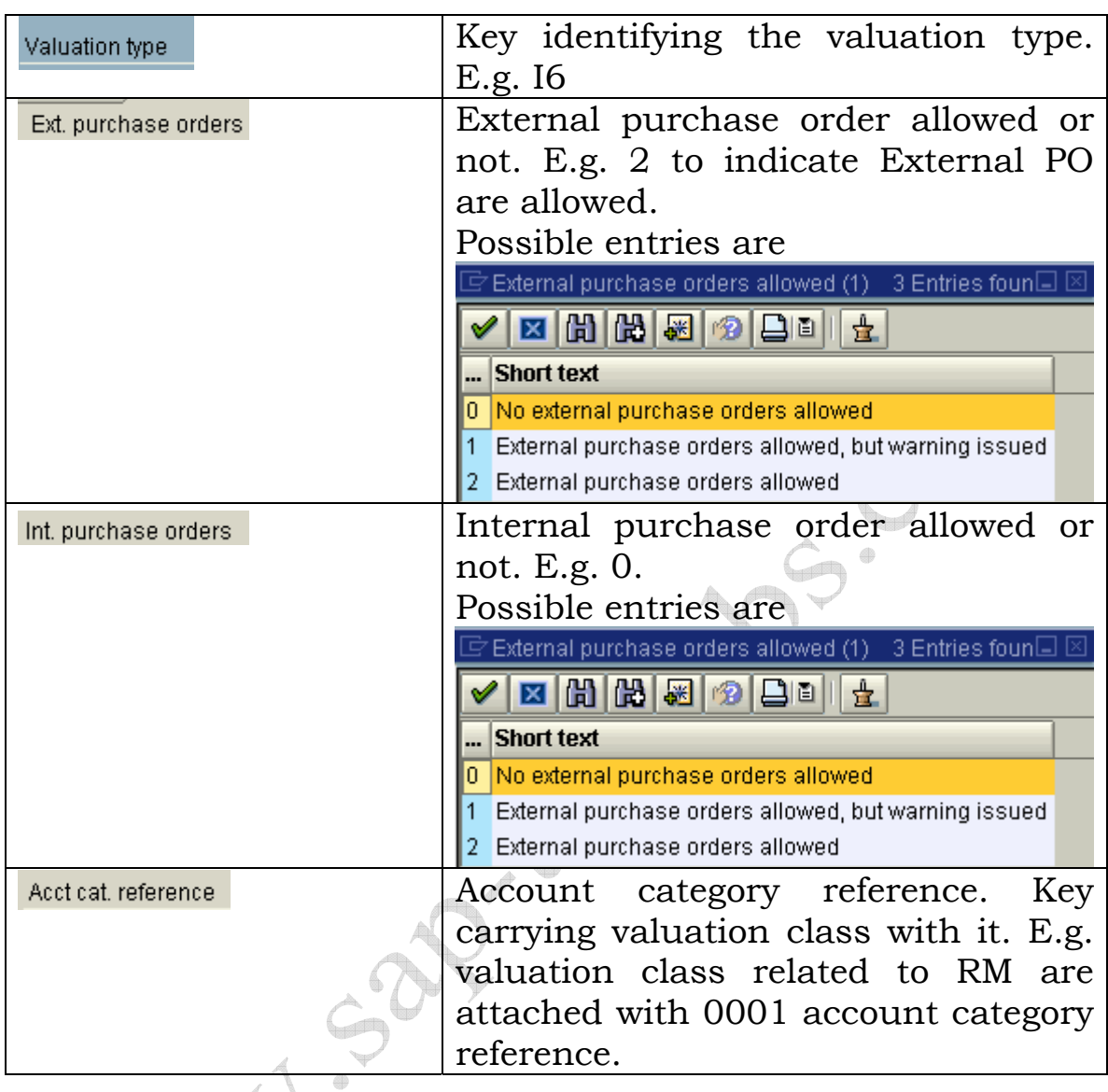

6. Click **Account Cat. Ret.** to display and choose if you are not aware of the list. q,

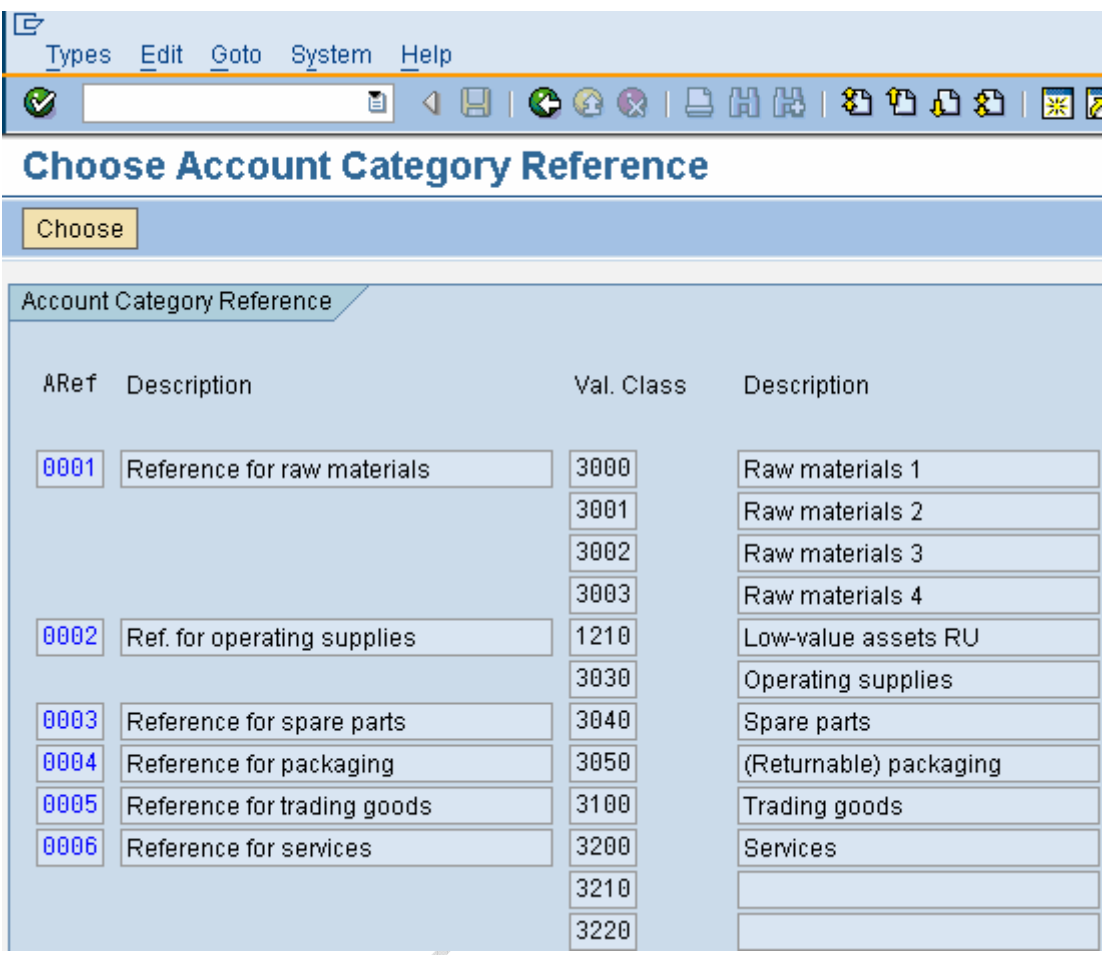

#### Note: -

Click on the required account category reference and click a P

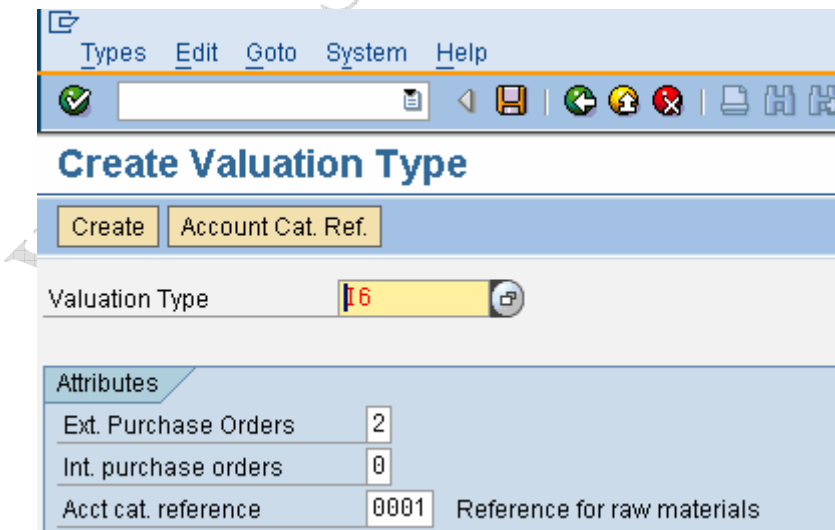

7. Click<sup>Q</sup>

## 8. Click  $\overline{\textcircled{\small\bullet}}$  two times

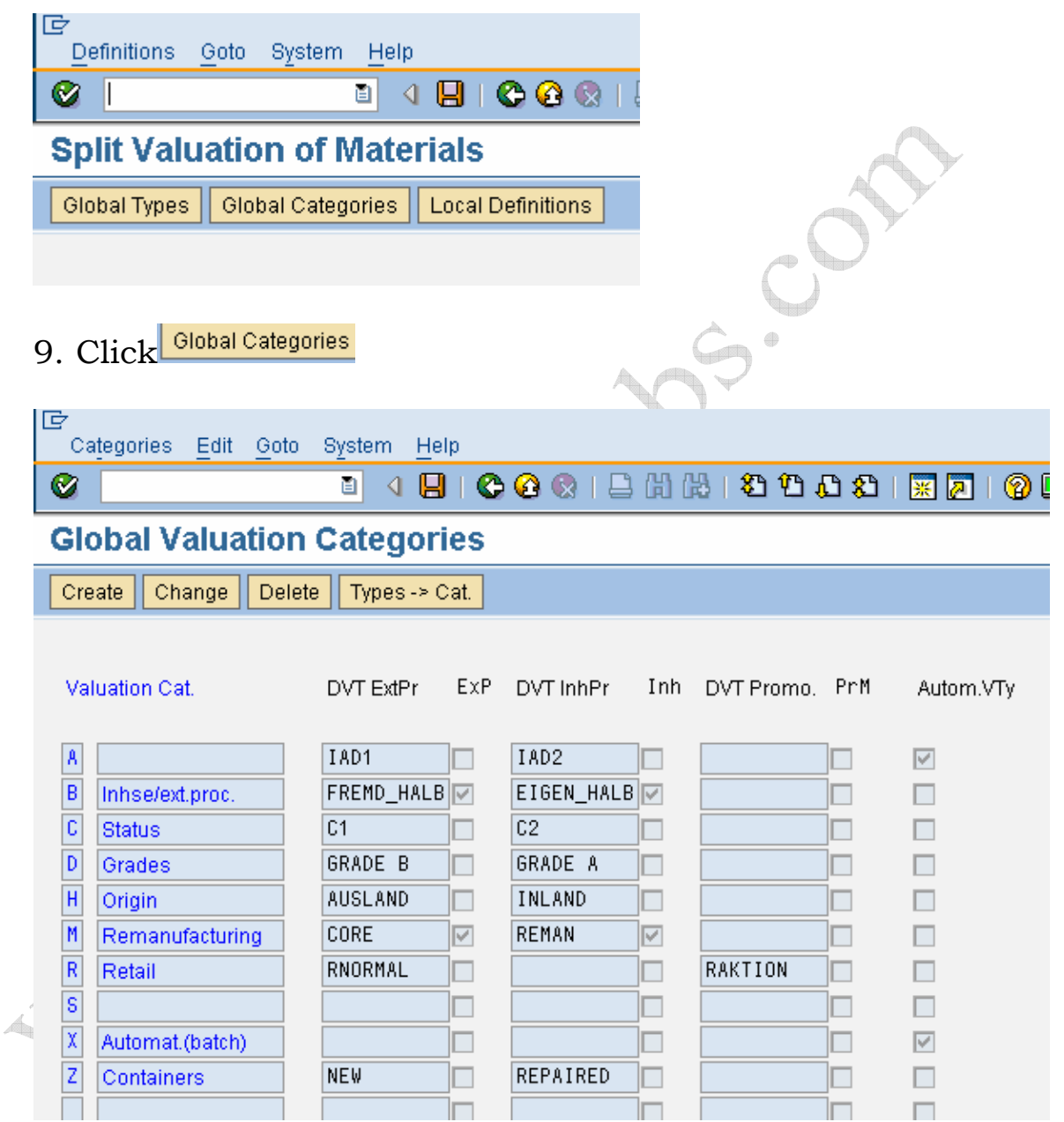

- 10. Click Create
- 11. Maintain the field entries as explained below.

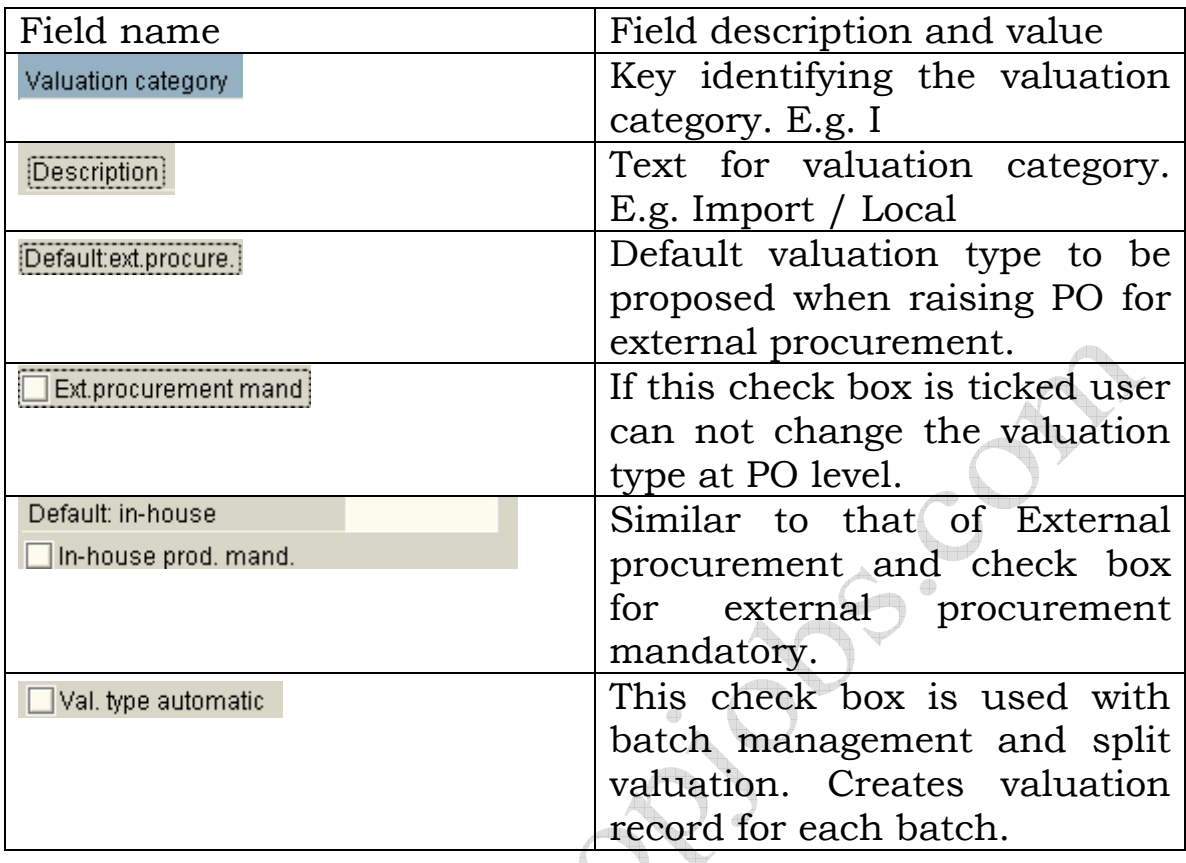

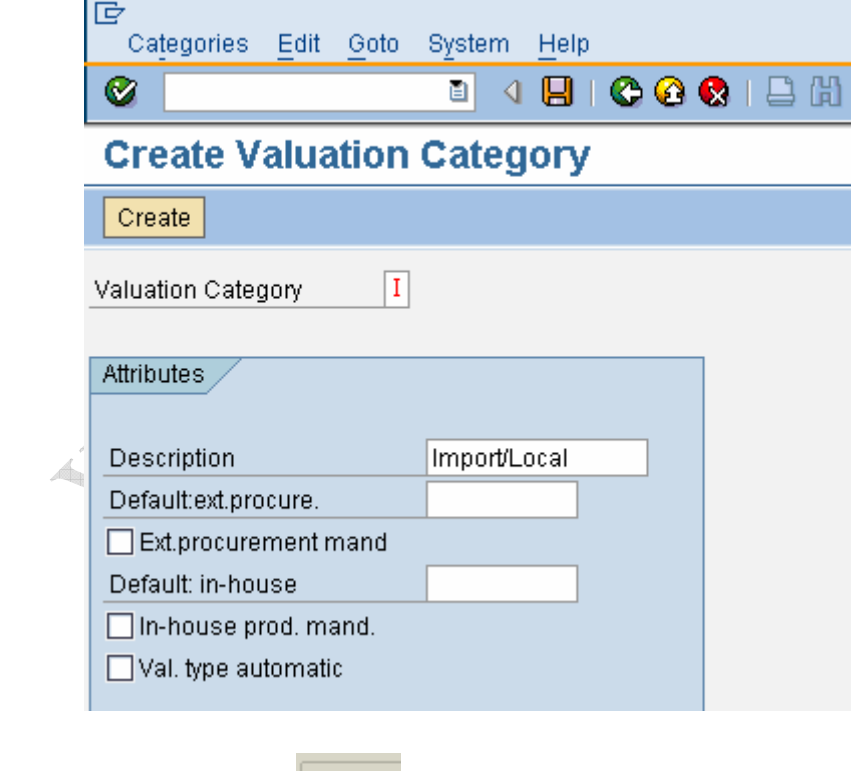

12. Click Create

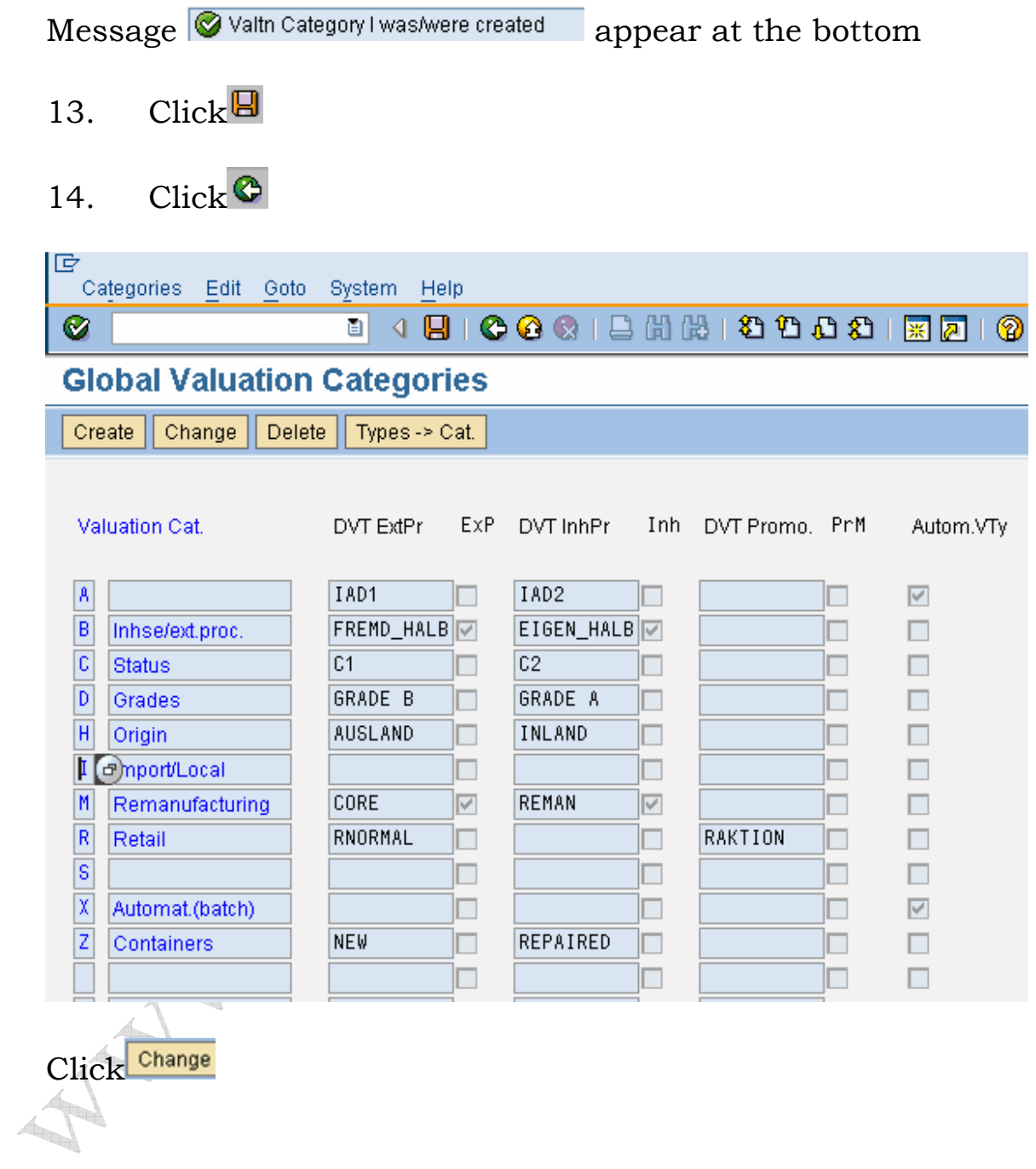

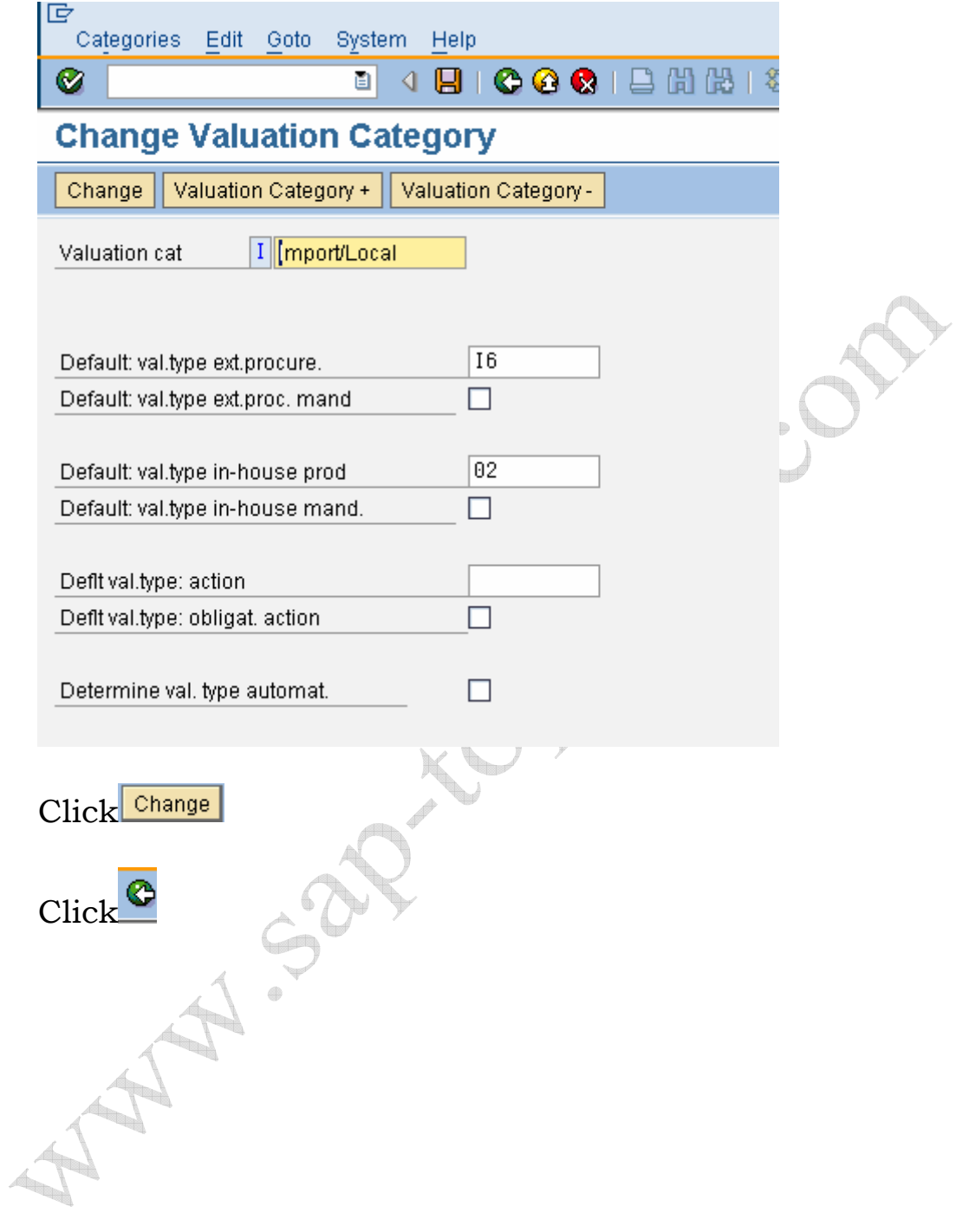

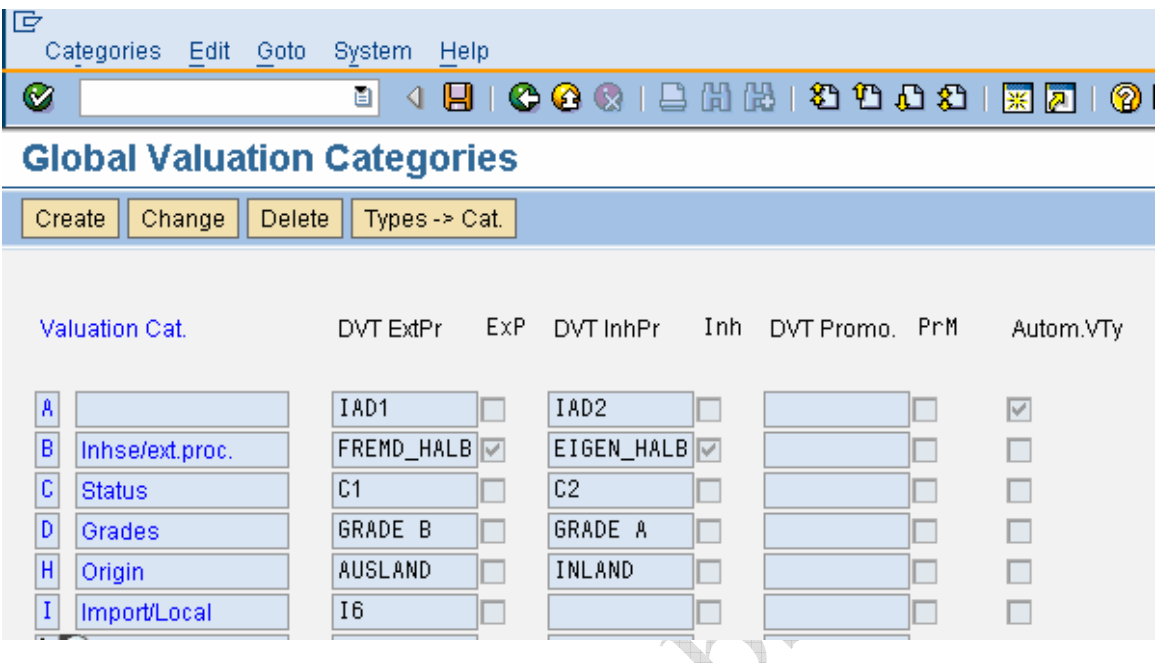

- 15. Click Types -> Cat to allocate the valuation type to the valuation category and activate.
- 16. Click the required valuation type. E.g. IMPORT in this case.

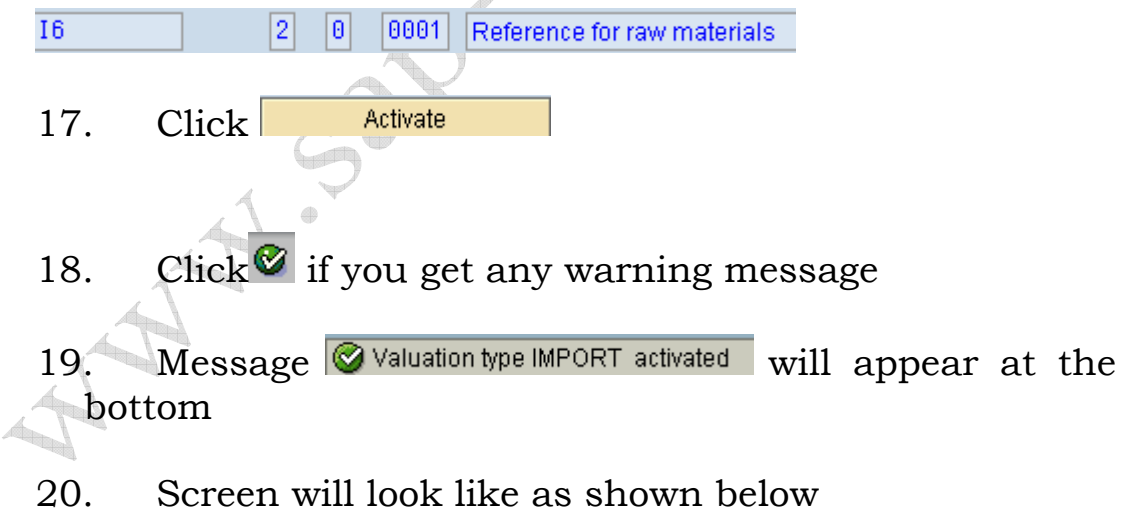

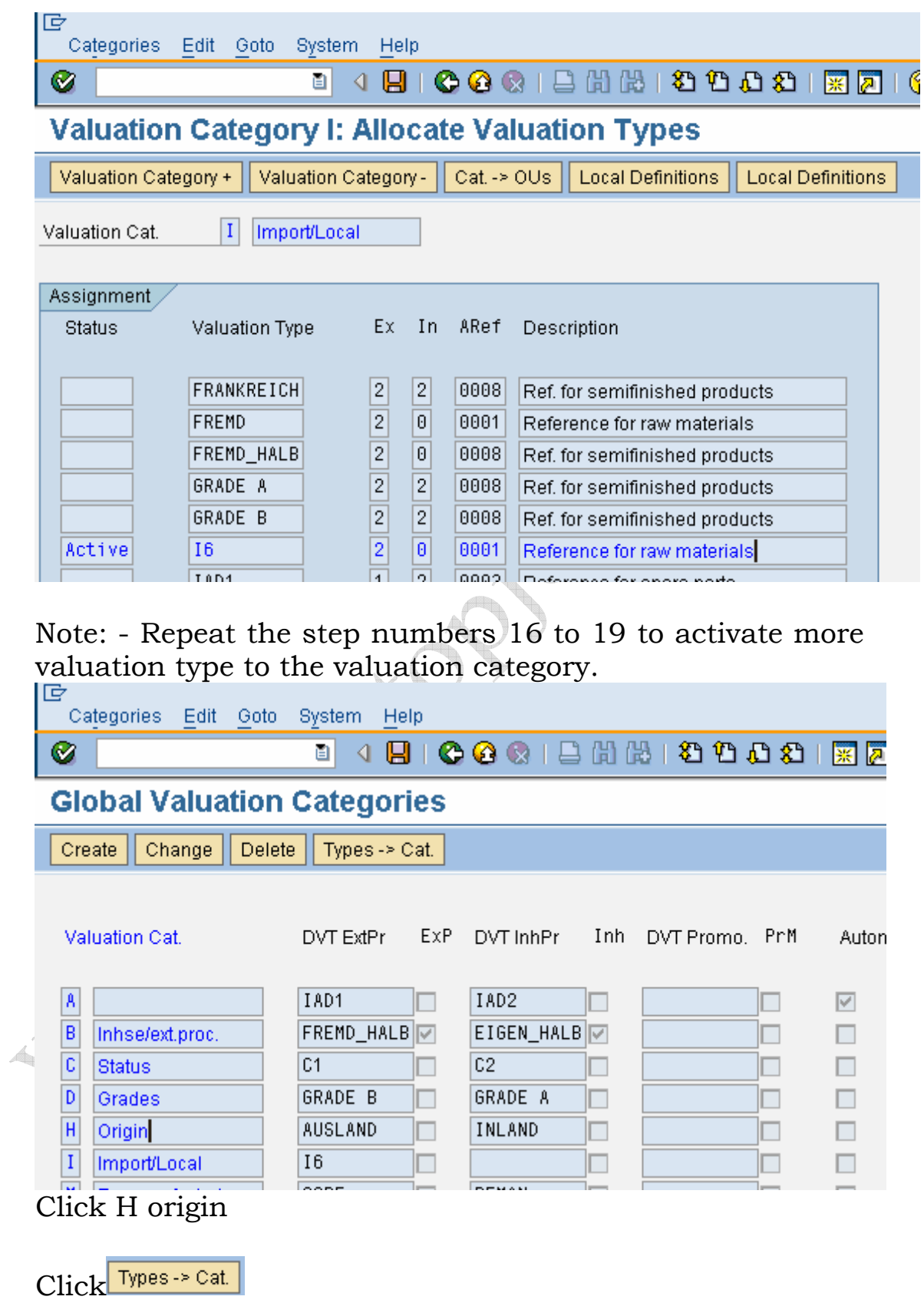

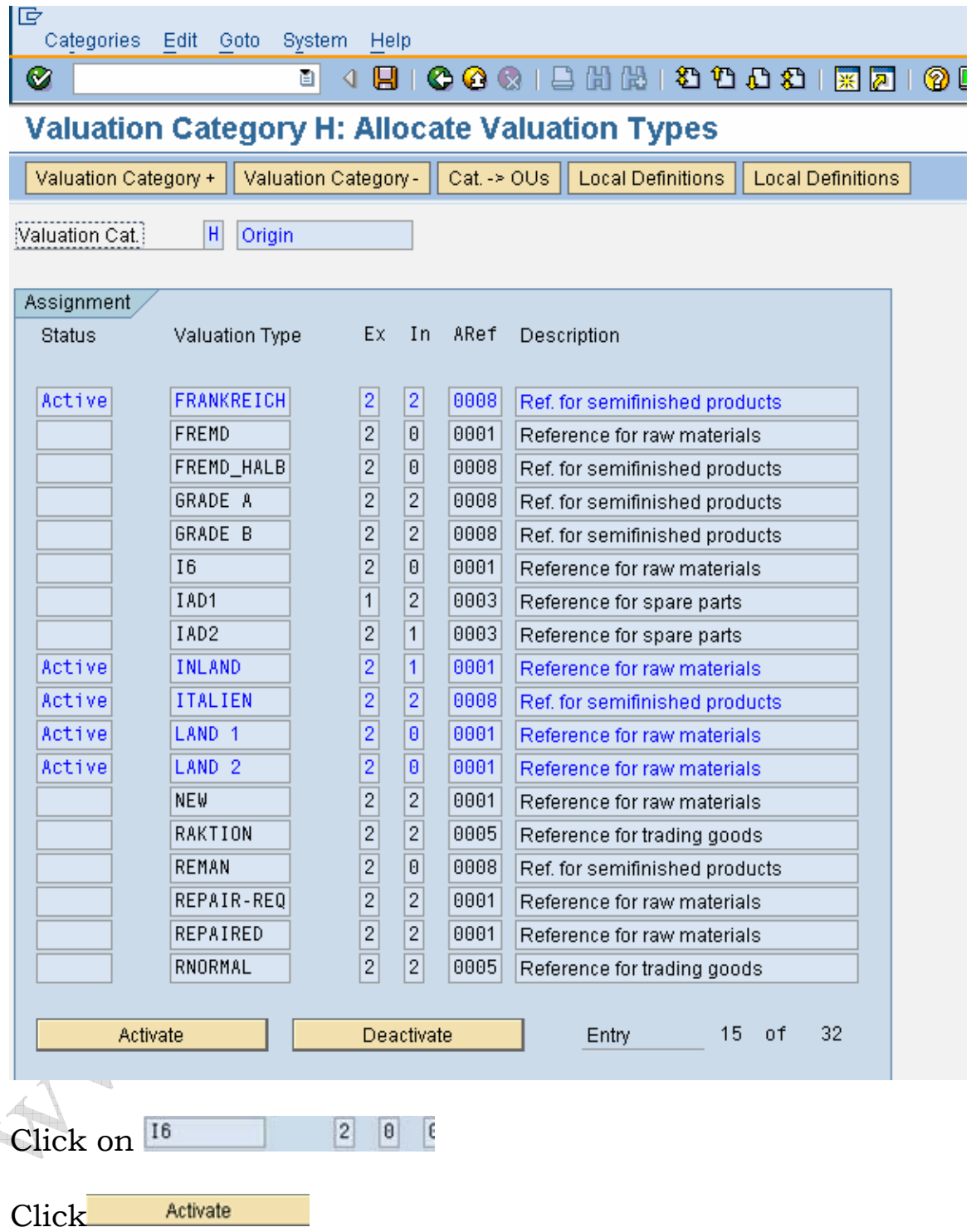

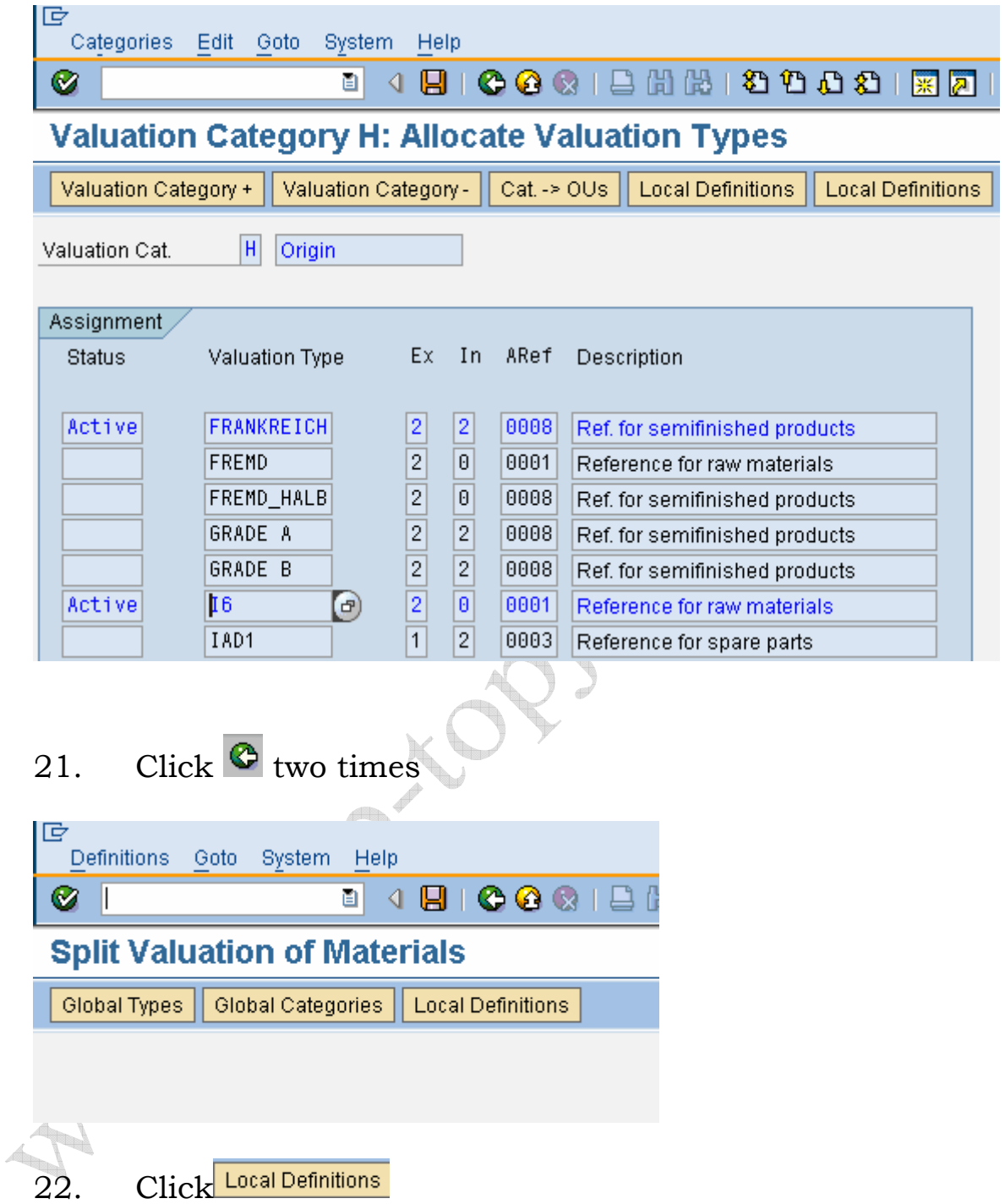

23. Select the plant where you want to define. E.g. Plant IND6 in this case.

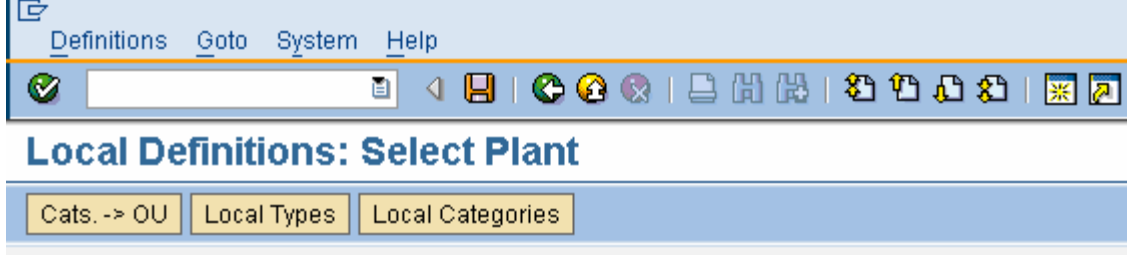

Plant Organizational unit name City

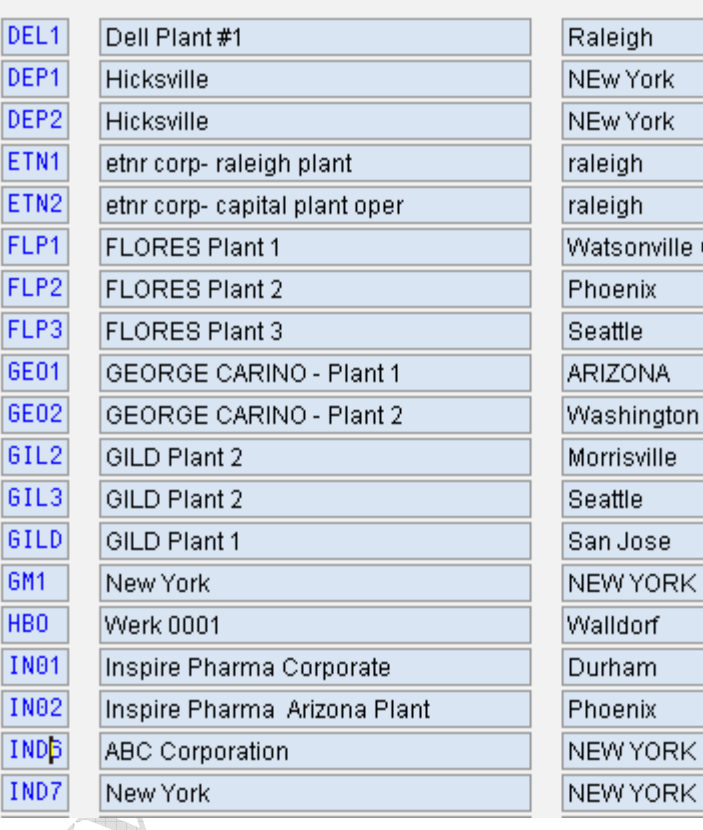

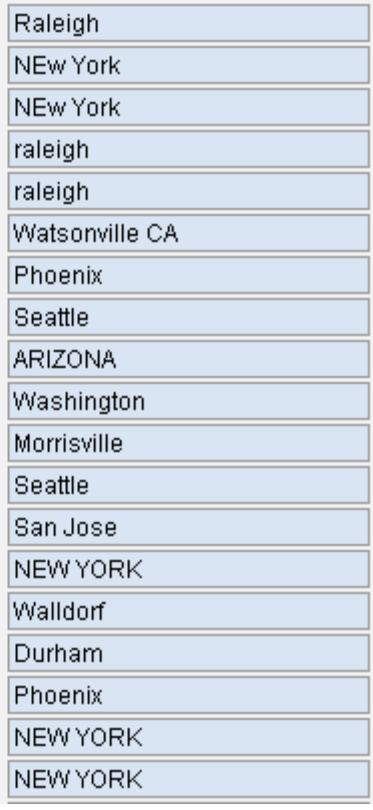

24. Click Cats.  $> 00$ 

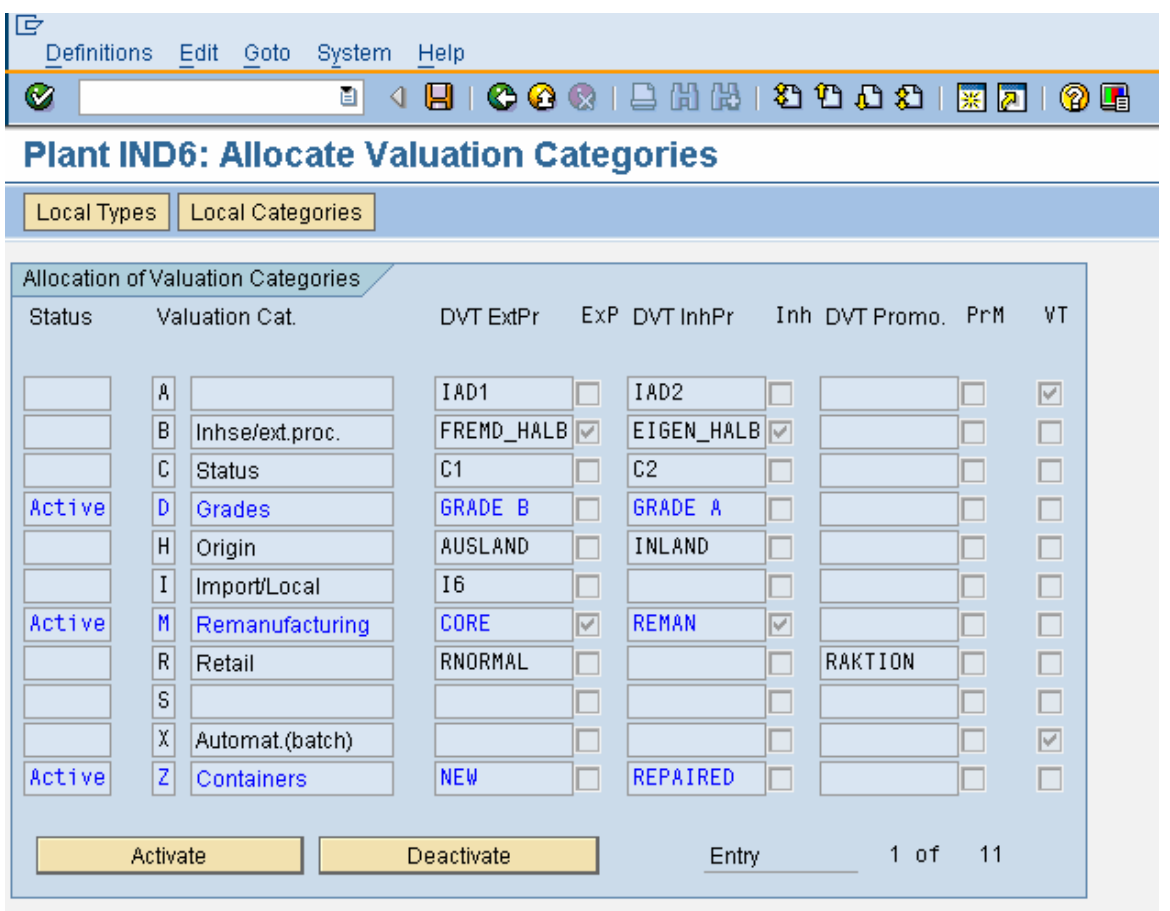

Note: - Three valuation categories are activated to this plant IND6.

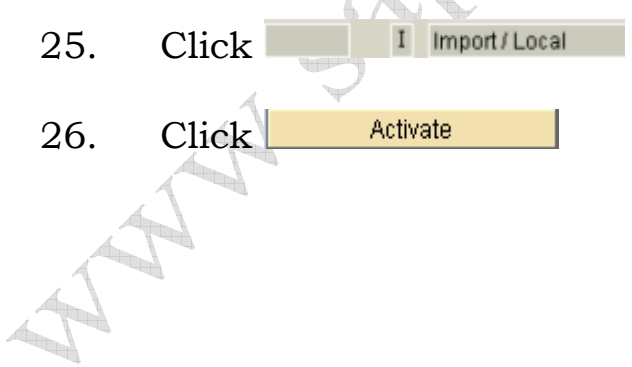

ŧ.

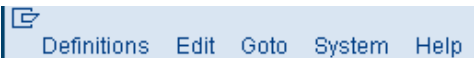

 $\bullet$ 

## " 1 8 | 6 6 6 | 8 11 13 | 8 10 6 6 11 6 6 € 1

#### **Plant IND6: Allocate Valuation Categories**

Local Types | Local Categories |

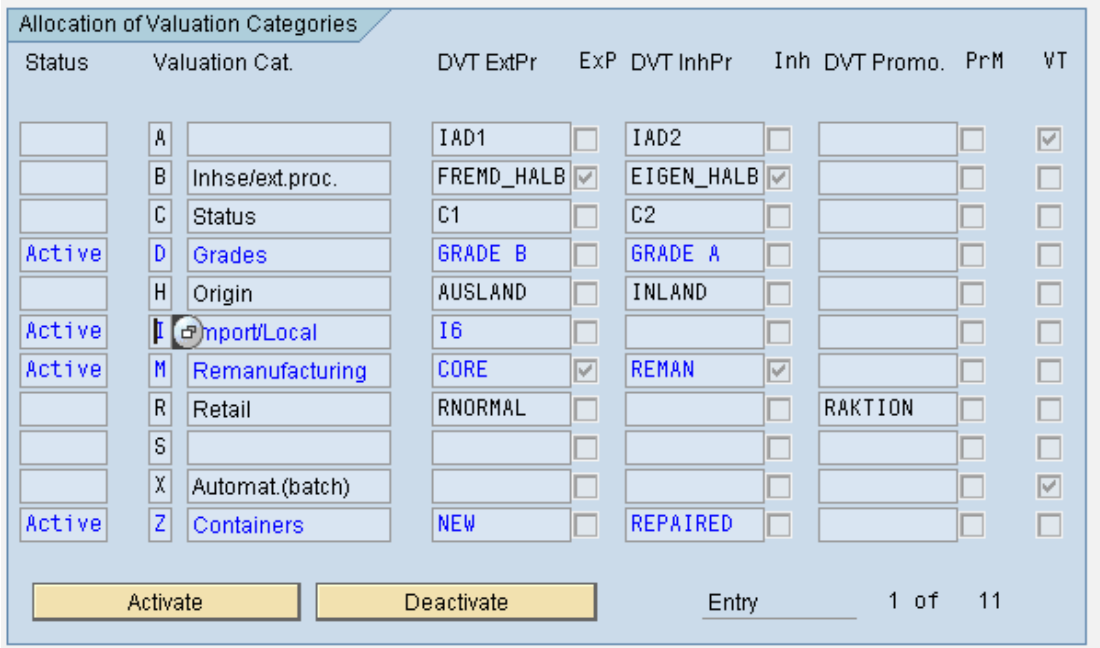

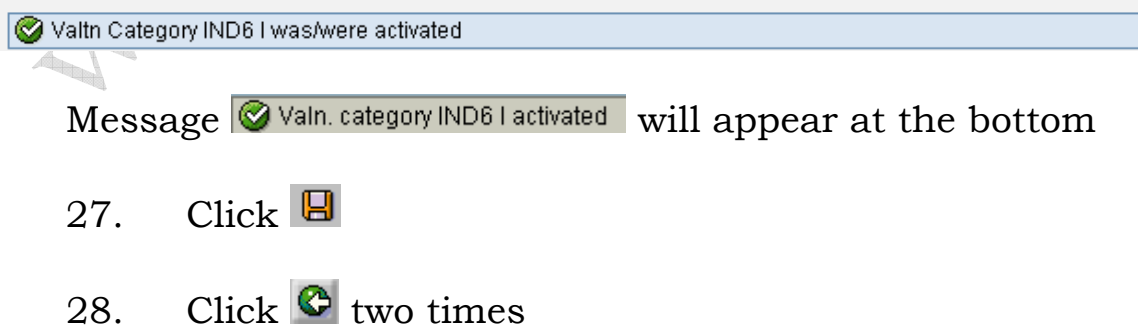

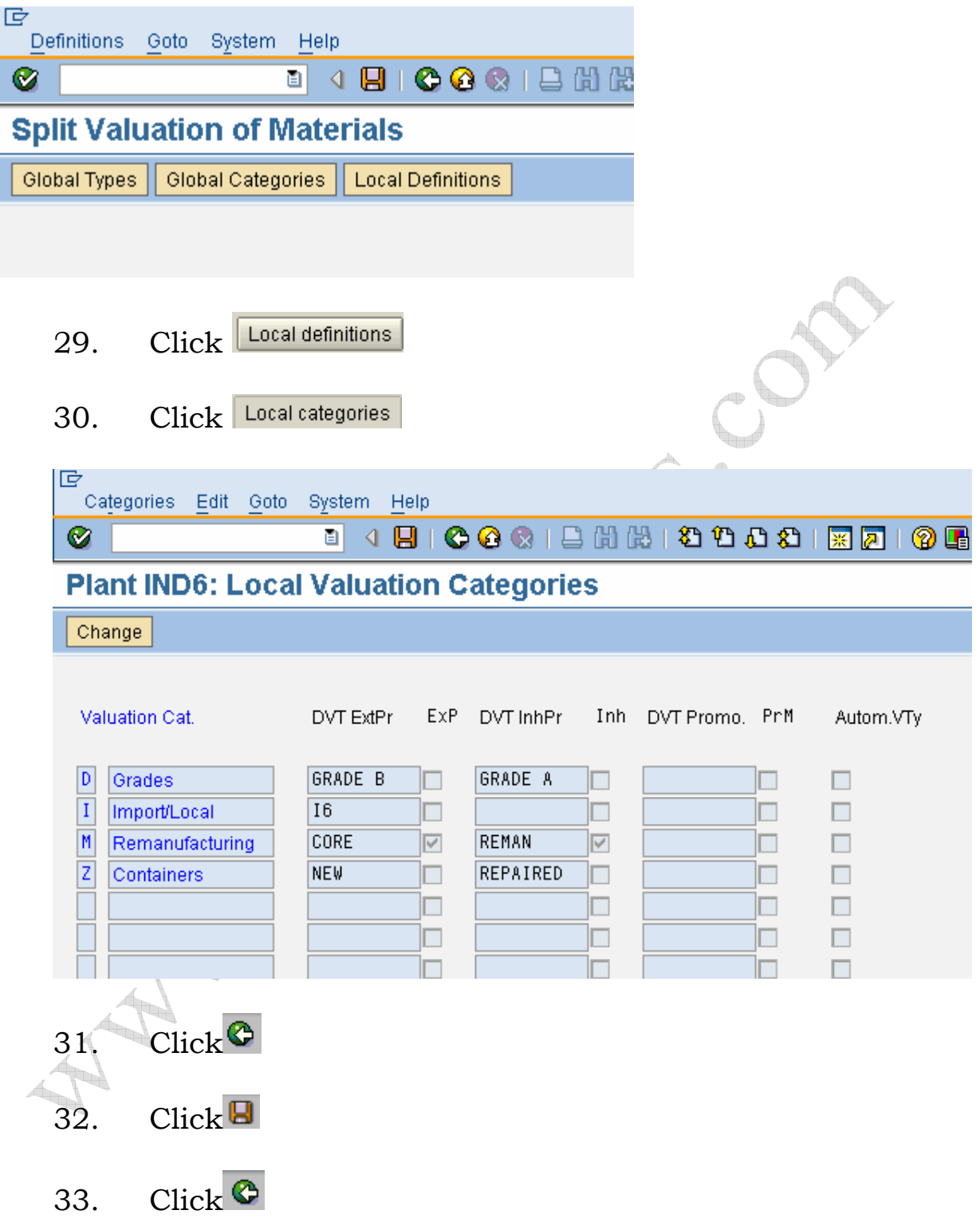

#### **Effect of this configuration**

This configuration setting enables to use the split valuation in plant IND6.

When creating the material, maintain the valuation category in the accounting1 view as shown below.

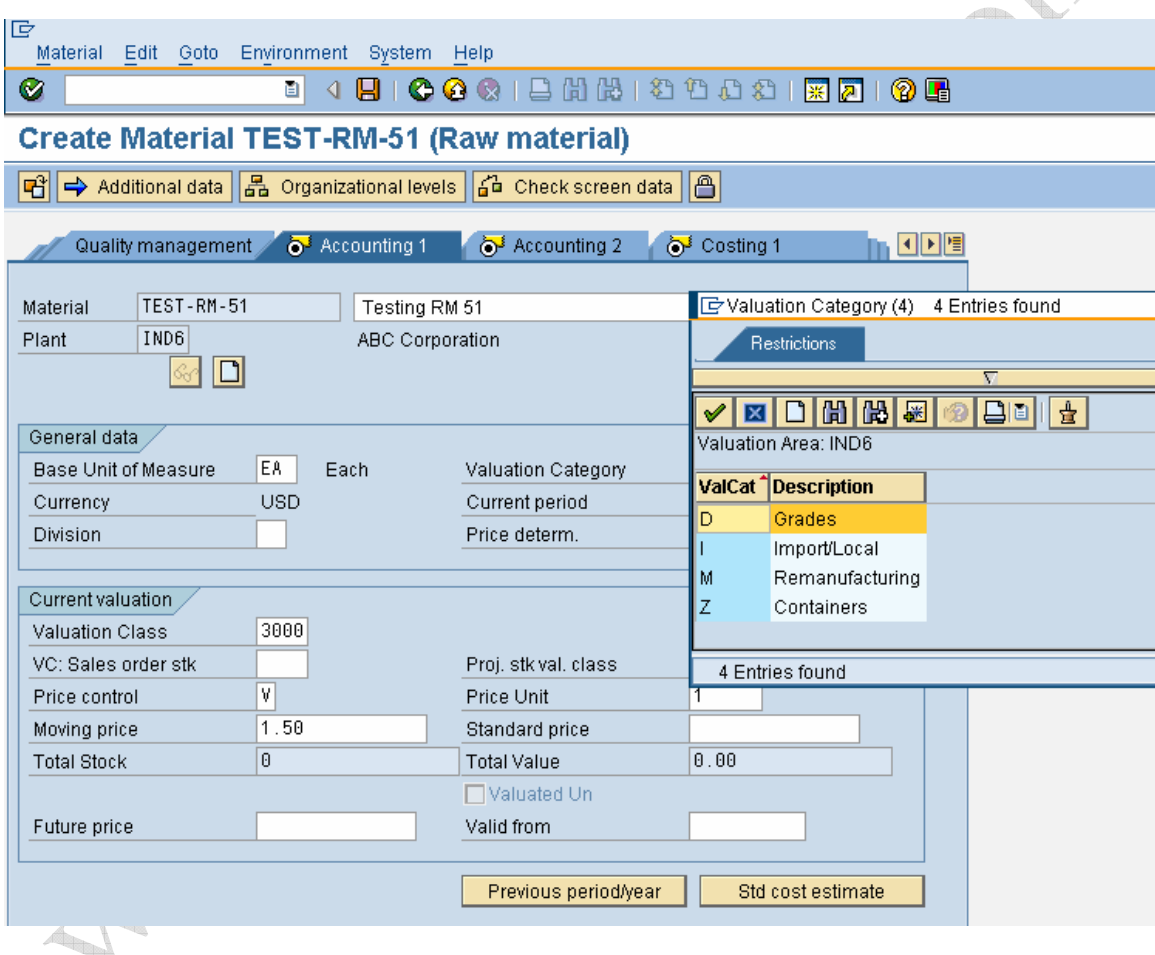

Save the material master with required valuation category. E.g. with I in this case

Note: - Once the valuation type is assigned to the material master, it is not possible to change the valuation category.

Again with the create mode (MM01) transaction,

- Select the accounting view
- Enter Plant
- Enter valuation type. E.g. Import. Only valuation type IMPORT is assigned to the valuation category I.
- Enter the required valuation class.

Again log on in the create mode,

- Select accounting view
- Valuation type to refer another valuation class to the same material.

Note: - Possible entries can be displayed by pressing F4 in the field.

![](_page_43_Picture_68.jpeg)

X indicates it is already assigned.

• Let us I6 in this case.

![](_page_44_Picture_13.jpeg)

#### **3. Define Warehouse Number**

#### **BACKGROUND**

This configuration setting enables to define the Warehouse number. Warehouse number uniquely identifies the warehouse in the plant.

There can be one or more than one ware house in a plant. Storage locations are attached to the warehouse. If there are few storage locations where the items are to be handled in warehouse, then those storage locations should be assigned to the warehouse number.

#### **INSTRUCTIONS**

**Follow the Menu Path:** IMG → Enterprise Structure → Definition  $\rightarrow$  Logistics Execution  $\rightarrow$  Define, Copy, Delete, Check Warehouse number

1. Click  $\mathbb{Q}$ 

![](_page_46_Picture_15.jpeg)

![](_page_46_Picture_1.jpeg)

Perform the activities in the specified sequence

2. Double click Define warehouse number

![](_page_47_Picture_13.jpeg)

3. Select the row

4. Click

![](_page_48_Figure_0.jpeg)

10. Enter from and To warehouse number as shown below.

![](_page_49_Picture_20.jpeg)

![](_page_50_Picture_13.jpeg)

![](_page_51_Picture_0.jpeg)

#### **Effect of this configuration**

Warehouse number defined here is used for complete warehouse management.

SS.COM **WAN SORNOWN** 

#### **3.1 Define Storage Sections**

#### **BACKGROUND**

This configuration setting enables to define the storage sections.

Storage section is the logical or physical separation of area in the ware house.

#### **INSTRUCTIONS**

**Follow the Menu Path:** IMG → Logistics Execution → Warehouse Management  $\rightarrow$  Master Data  $\rightarrow$  Define Storage **Sections** 

1. Click  $\mathbb Q$ 

![](_page_53_Picture_17.jpeg)

![](_page_54_Figure_0.jpeg)

#### **Effect of this configuration**

Storage section will be sued during transaction as per the configuration settings done here.

### **3.2 Define storage Bin Structure**

#### **BACKGROUND**

This configuration setting enables to define the storage bin structure.

Storage bin structure determines the kind of numbering of bins.

Example: -

- Bin numbering can be starting from A1
- Bin numbering can be starting from A-1-001
- Bin numbering can be starting from 1 or 001

It is possible to define the own structure for numbering the storage bins. When creating the storage bins, numbering adopted as per the structure defined here.

When creating storage bin it is important to mention storage type to which the structure is to be created.

#### **INSTRUCTIONS**

**Follow the Menu Path:** IMG  $\rightarrow$  Logistics Execution  $\rightarrow$ Warehouse Management  $\rightarrow$  Master Data  $\rightarrow$  Storage Bins  $\rightarrow$ Define Storage Structure

- 1. Click  $\mathbb{D}$
- 2. Click New Entries to create new keys.

![](_page_56_Picture_84.jpeg)

## 3. Maintain the fields as explained below

![](_page_57_Picture_31.jpeg)

lG Table view Edit Goto Choose Utilities(M) Environment System Help **8 4 9 6 6 8 8 9 8 8 9 8 8 8** Ø

### **New Entries: Details of Added Entries**

![](_page_57_Picture_32.jpeg)

![](_page_57_Picture_33.jpeg)

![](_page_57_Picture_34.jpeg)

![](_page_57_Picture_35.jpeg)

4. Click

![](_page_58_Picture_23.jpeg)

![](_page_58_Picture_24.jpeg)

Storage bin will look as below

Environment  $\rightarrow$  Create Bins

![](_page_59_Picture_10.jpeg)

#### 6. for our understanding , let us change the structure as shown below

![](_page_59_Picture_11.jpeg)

Enter C for Alphabet and other character in the numbering

Maintain the structure same letter under the numeric indicator if the increment is to consider all the digits and maintain the increment.

If the increment is for each digit wise, maintain the different letters in the structure and maintain the increment for each digit.

7. Repeat the step 5 Environment  $\rightarrow$  Create bins

A MAISON

![](_page_61_Picture_8.jpeg)

8. Click Create online to create bins online

![](_page_62_Picture_47.jpeg)

Warehouse bin number will be created as per the configuration setting performed here.

That's it then. The entire MM/WM configuration pack comes in 9 voluminous power packed CDS full of m e a t y c o n t e n t and each sub module in SAP MM/WM is broken into Configuration, End user and Power point.

There are tons of bonuses which you get along with this pack including Integration-Cheat sheets, MM/WM Interview Questions and a boatload of step by step instructions. You can take advantage of the special offer by visting the site below

http[://www.sap-topjobs.com/SpecialPP/8431651024.html](http://www.sap-topjobs.com/SpecialPP/8431651024.html)

All our packs are shipped thru FedEx and reaches you in three days time. One more thing this configuration pack is compatible with version 4.7, version 5.0 and 6.0 So you really do have to worry about the version at all.. We have taken care of that… Also all future version changes will be provided as free updates to you. So you can sit back relax and play the music ….

What I want from you now is to do yourself a favour by bringing the brains and wisdom of SAP MM/WM Experts with more than  $12+yrs$  of implementation experience to your drawing room today. Do it right now my dear friend and take your SAP career to the next level…. You will love it I promise you….

http:/[/www.sap-topjobs.com/SpecialPP/8431651024.html](http://www.sap-topjobs.com/SpecialPP/8431651024.html)

w[ww.sap- topjobs.com](http://www.sap-topjobs.com/)